**Shenzhen SOFARSOLAR Co.,Ltd.**

User manual -

# **PV Grid-Connected Inverter Product Model: SOFAR 10K-20KTL (2018.03.19)**

Product Name: PV Grid-Connected Inverter Company Name: Shenzhen SOFARSOLAR Co., Ltd. ADD:Building NO.4,Antongda Industrial Park,NO.1,Liuxian Avenue, Bao'an District, Shenzhen, China Http://www.sofarsolar.com

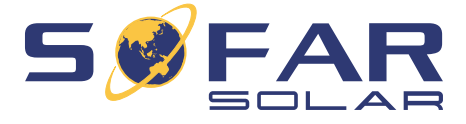

## **Notice**

This manual contains important safety instructions that must be followed during installation and maintenance of the equipment.

## **Save these instructions!**

This manual must be considered as an integral part of the equipment, and must be available at all times to everyone who interacts with the equipment. The manual must always accompany the equipment, even when it is transferred to another user or field.

## **Copyright Declaration**

The copyright of this manual belongs to Shenzhen SOFARSOLAR Co., Ltd. Any corporation or individual should not plagiarize, partially copy or fully copy it (including software, etc.), and no reproduction or distribution of it in any form or by any means. All rights reserved. SOLARSOFAR reserves the right of final interpretation. This manual is subject to change according to user's or customer's feedback. Please check our website at http://www.sofarsolar.com for latest version.

## **Shenzhen SOFARSOLAR Co ., Ltd.**

# **Preface**

hazardous situation which, if not avoided, willresult injury.

a hazardous situation which, if not avoided, could *<u>erious injury</u>***.** 

a hazardous situation, if not avoided, could result in minory.

there are potential risks. If fail to prevent, may lead ot run normally or property damage.

that are valuable for the optimal operation of the

Please read the product manual carefully before installation, operation or maintenance. This manual contains important safety instructions and installation instructions that must be followed during installation and maintenance of the equipment.

• Scope

This manual is for qualified person (support person, service person are qualified mentioned in this manual).

ADD:Building NO.4,Antongda Industrial Park,NO.1,Liuxian Avenue, Bao'an District,Shenzhen,ChinaHttp://www.sofarsolar.com

## **Outline**

Target Group

## Symbols Used

This manual provides safety operation information and uses the symbol in order to ensure personal and property security and use the inverter efficiently when operating the inverter. You must understand these emphasize information to avoid the personal injury and property loss. Please read the following symbols which used in this manual carefully.

This product manual describes the assembly, installation, commissioning, and maintenance of the following inverters.

SOFAR 10000-Sx SOFAR 15000-Sx

SOFAR 17000-Sx SOFAR 20000-Sx(x=2,4,5)

Keep this manual where it will be accessible at all times.

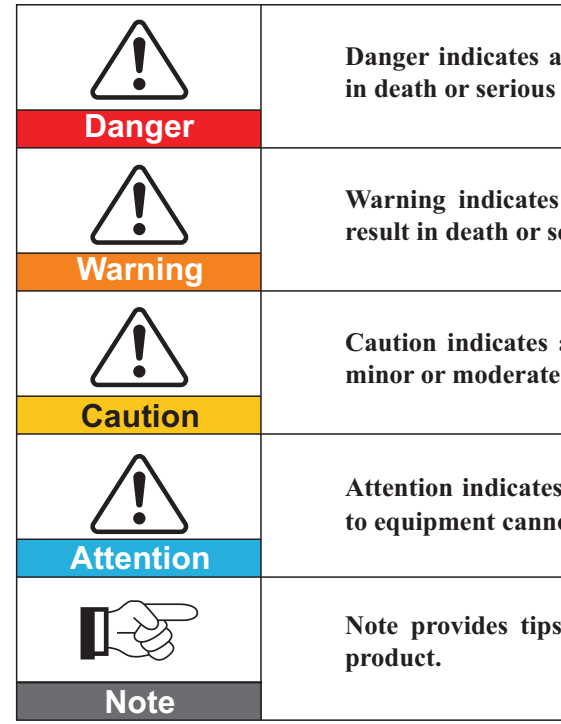

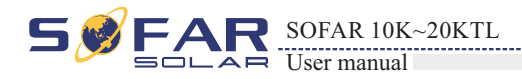

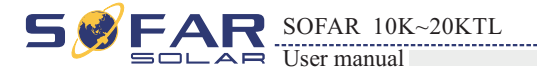

# **Table of contents**

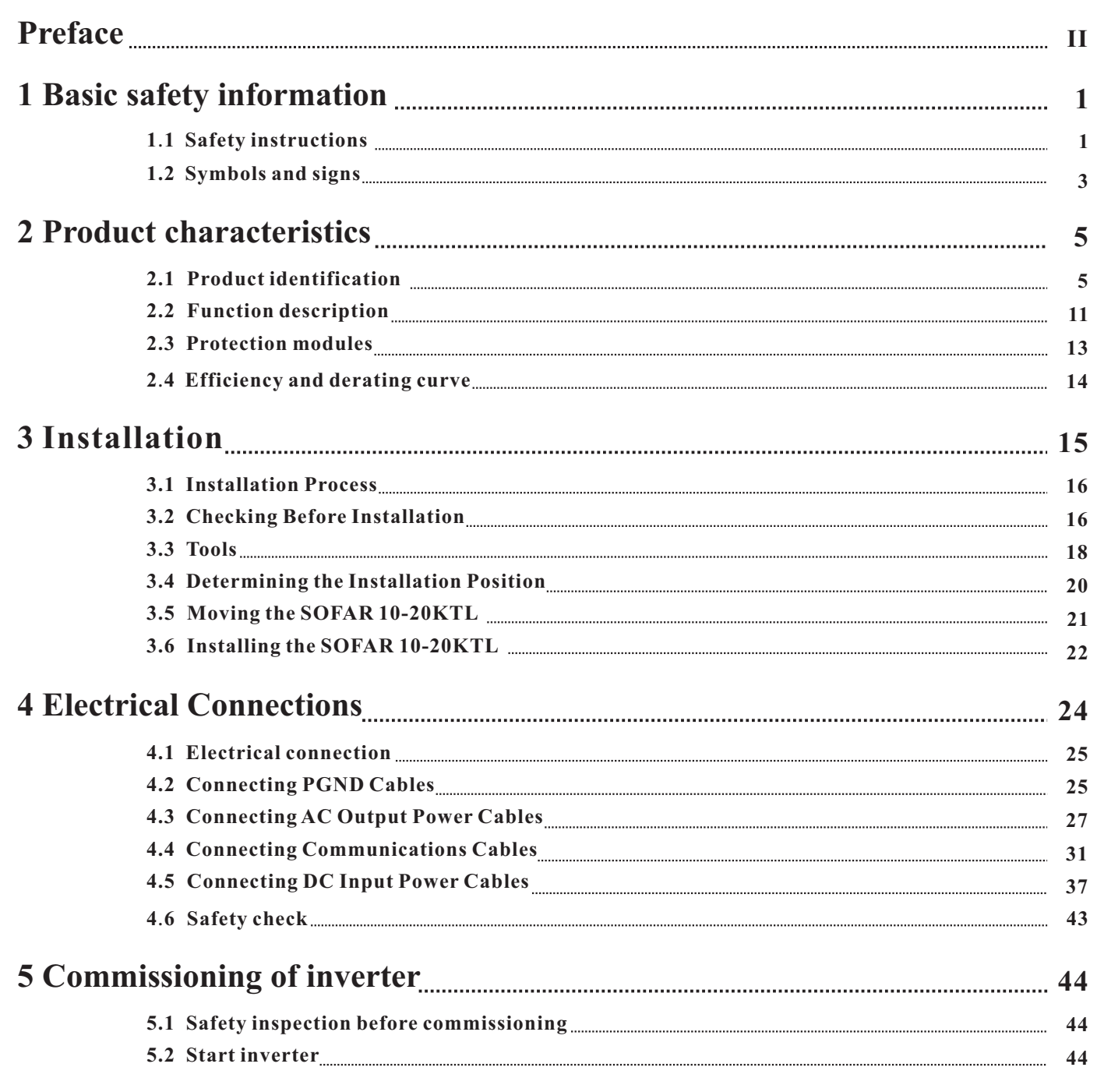

## **7 Trouble shooting and maintenance**

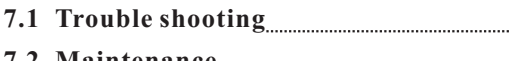

## **8 Decommissioning**

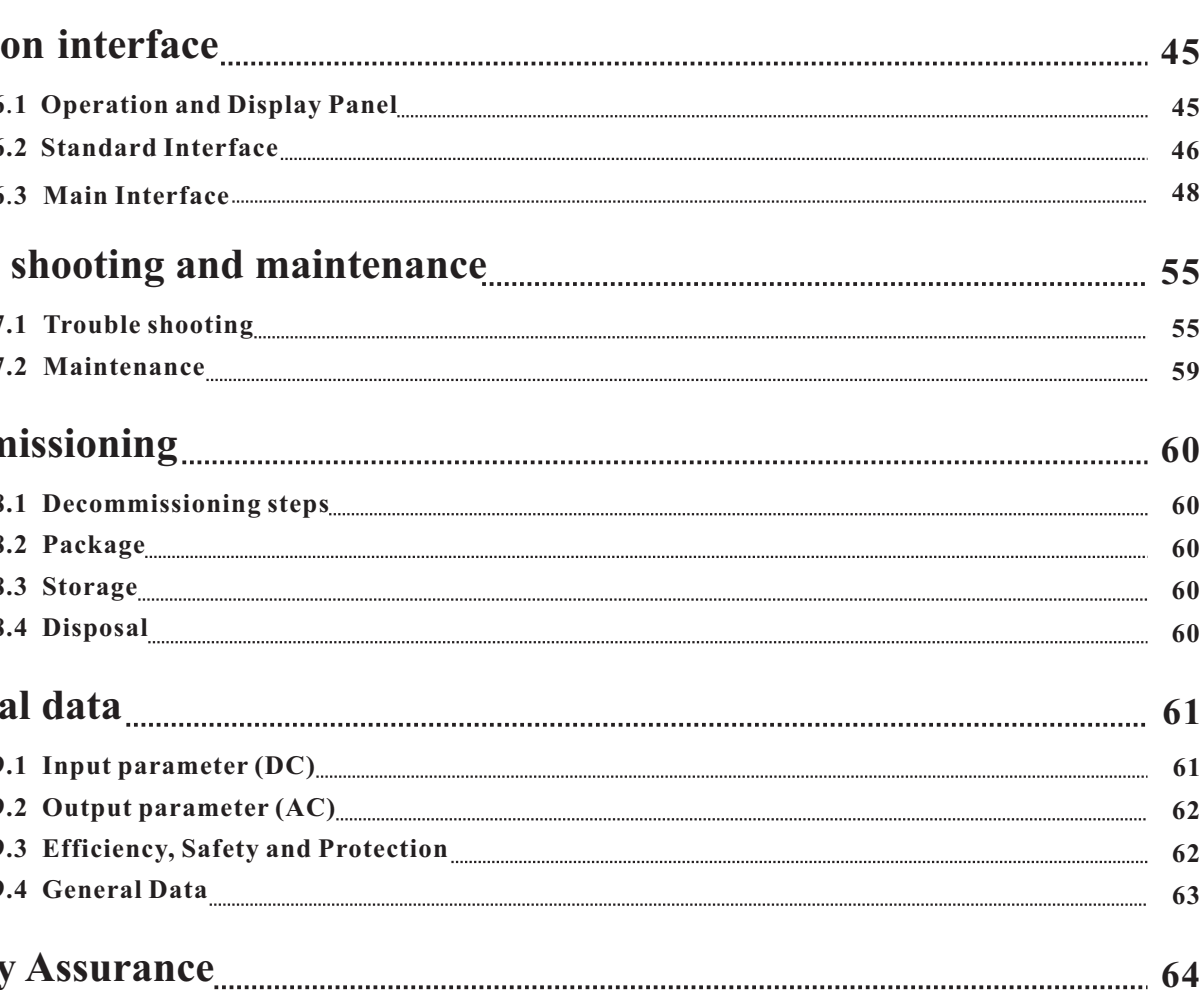

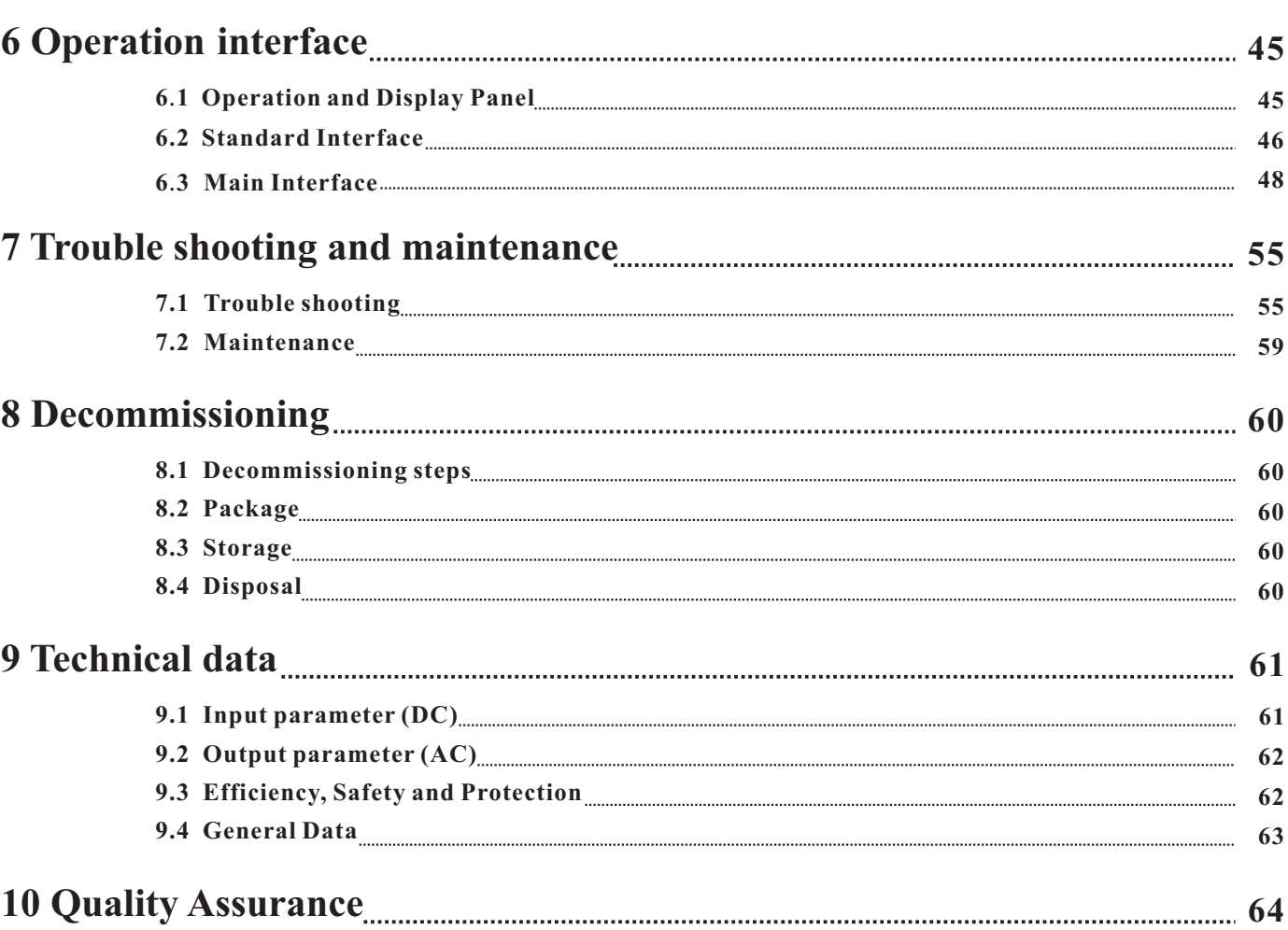

## **9 Technical data**

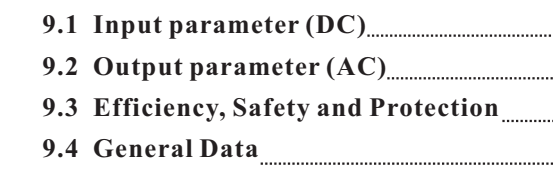

**10** 

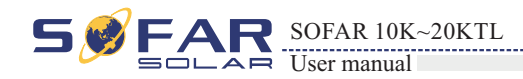

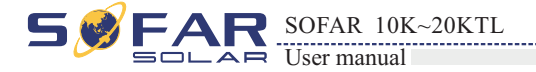

## **Outlines of this chapter**

## safety instruction

It mainly introduce the safety instruction when install and operate the equipment.

## **1.1 Safety instructions**

**If you have any question or problem when you read the following information, please contact Shenzhen SOFARSOLAR Co ., Ltd .**

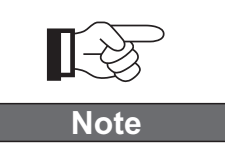

## Symbols and signs

It mainly introduce the safety symbols on the inverter.

Read and understand the instruction of this manual ,and be familiar with relevant safety symbols in the paragraph, then start to install and debug the equipment.According to the national and state requirements, before connect the grid ,you must get power department permission, and perform the operation only by qualified electrical engineer.Before installing and maintaining the equipment, you should cut off the high voltage application of PV array. You can also open the switch of Solar Array Combiner to cut off the high voltage. Otherwise, serious injury may be caused.

## Qualified persons

The customer must make sure the operator has the necessary skill and training to do his/her job. Staff in charge of using and maintaining the equipment must be skilled, aware and mature for the described tasks and must have the reliability to correctly interpret what is described in the manual. For safety reason only a qualified electrician, who has received training and / or has demonstrated skills and knowledge in construction and in operation of this unit, can install this inverter. Shenzhen SOFARSOLAR Co., Ltd does not take any responsibility for the property destruction and personal injury because of any incorrect use.

## Assembly situation requirements

Please install and start inverter according to the following sections. Put the inverter in appropriate bearing capacity objects(such as wall and components and so on), to ensure that inverter vertical placed. Choose suitable place for installing electrical equipment. And assure enough fire exit space, convenience for maintenance. Maintain proper ventilation, and ensure that have the enough air cooling cycle.

## Transport requirements

If you find packing problems that may cause the damage of the inverter, or find any visible damage, please immediately notice the responsible transportation company. You can ask solar equipment installation contractor or Shenzhen SOFARSOLAR Co.Ltd for help if necessary. Transport of the equipment, especially by road, must be carried out with by suitable ways and means for protecting the components (in particular, the electronic components) from violent shocks, humidity, vibration, etc.

## Electric connection

Please comply with all the current electrical regulations about accident prevention in dealing with the current inverter.

> **Before the electrical connection, make sure to use opaque material to cover the PV modules or to disconnect PV array DC switch. Exposure to the sun, PV array**

#### **All installation accomplished only by professional electrical engineer!**

**Only get permission by the local power department and complete all electrical connection by professional electrical engineer then connect inverter into grid!**

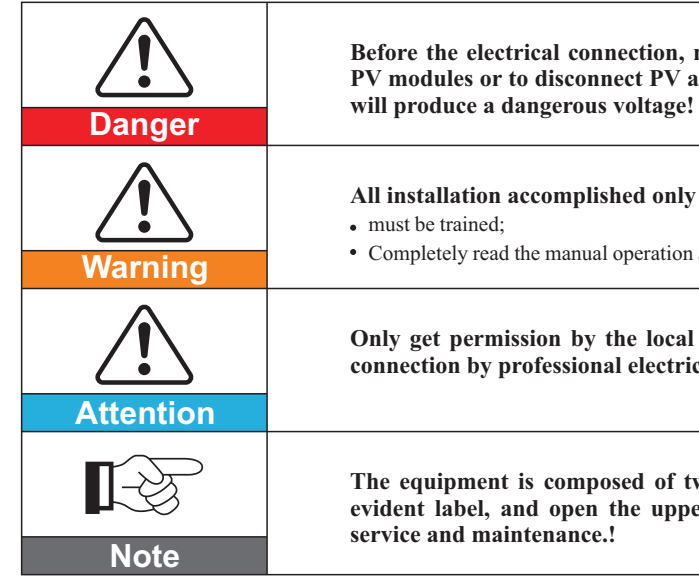

Completely read the manual operation and understand relevant matters.

**The equipment is composed of two cases. It's forbidden to remove the tamper evident label, and open the upper case. Otherwise Sofarsolar will not provide** 

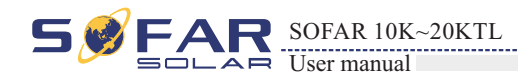

**Basic safety information** 

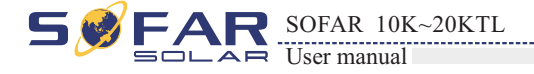

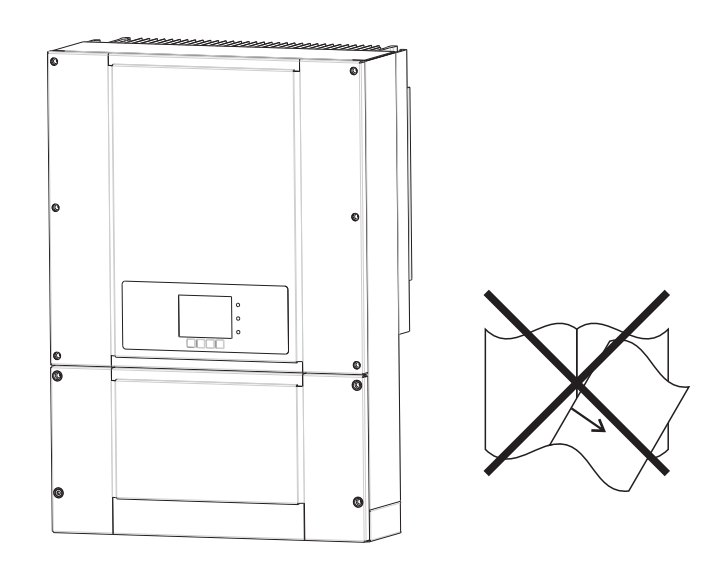

Safety symbols

## Signs on the inverter

# There are some symbols which are related to security on the inverter. Please read and

al voltage in the inverter! Before open the equipment, wait for five minutes to ensure the capacitance discharge

gh voltage.

gh temperature.

h European.

tion for grounding.

ne allowed temperature range.

the degree of protection of the equipment according to I. (EN 60529 June 1997).

In the negative pole of the input voltage (DC).

understand the content of the symbols, and then start the installation.

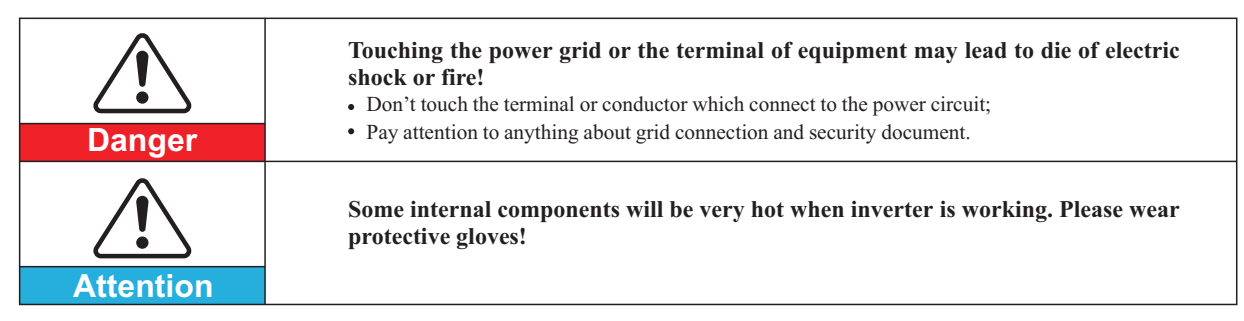

## Operation

## Maintenance and repair

## EMC / noise level of inverter

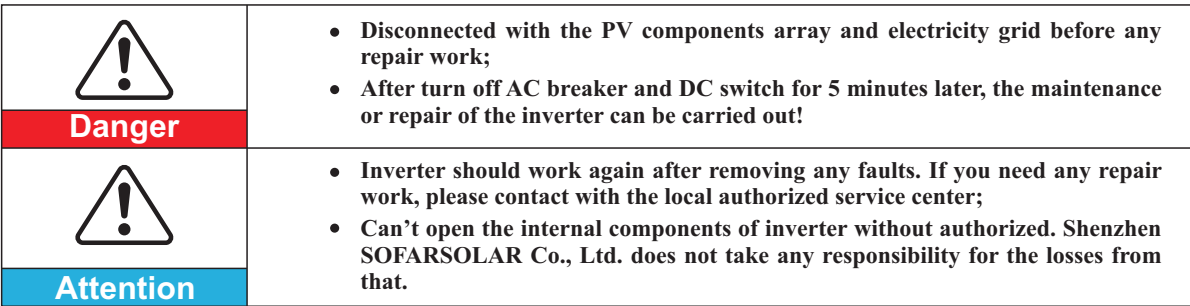

**Electromagnetic radiation from inverter may be harmful to health!** • Please do not continue to stay away from the inverter in less than 20 cm when

Electromagnetic compatibility (EMC) refers to that one electrical equipment functions in a given electromagnetic environment without any trouble or error, and impose no unacceptable effect upon the environment. Therefore, EMC represents the quality characters of electrical equipment.

- The inherent noise-immune character: immunity to internal electrical noise.
- External noise immunity: immunity to electromagnetic noise in external system.
- Noise emission level: influence of electromagnetic emission upon environment.

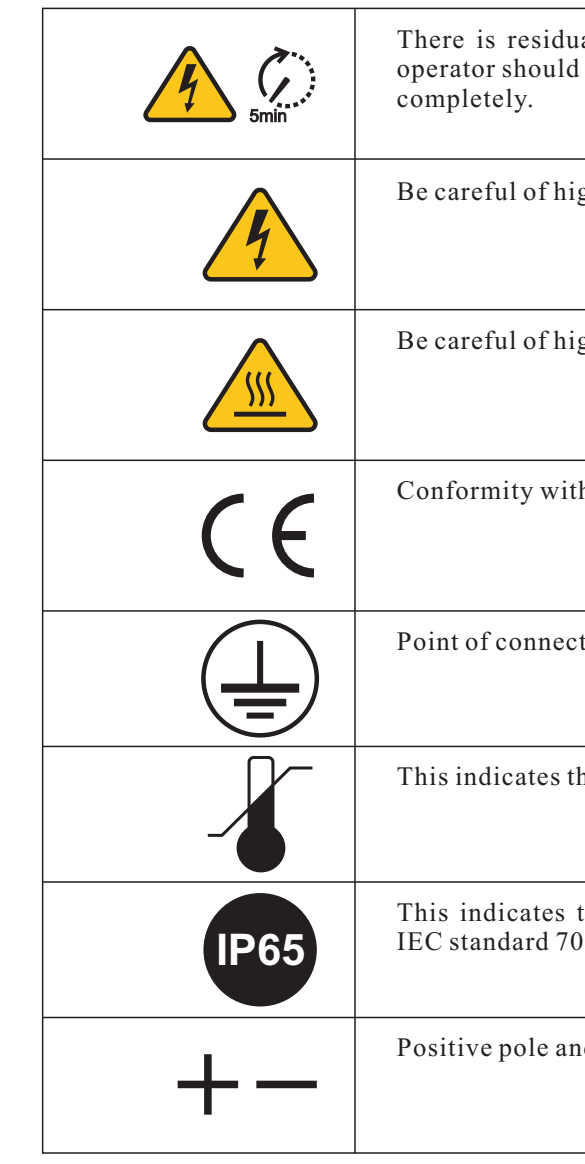

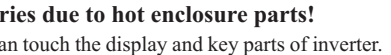

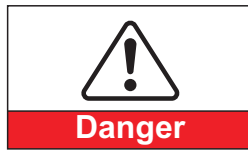

**Electromagnetic radiation from inverter may be harmful to health!** • Please do not continue to stay away from the inverter in less than 20 cm when inverter is working.

## **1.2 Symbols and signs**

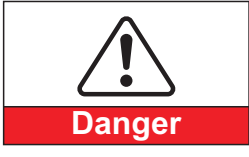

inverter is working.

**PV array should be connected to the ground in accordance with requirements of** 

**Ensure input DC voltage < Max.DC voltage .Over voltage may cause permanent damage to inverter or other losses, which will not be included in warranty!**

To protect system and the personnel security, we suggest that PV array of border

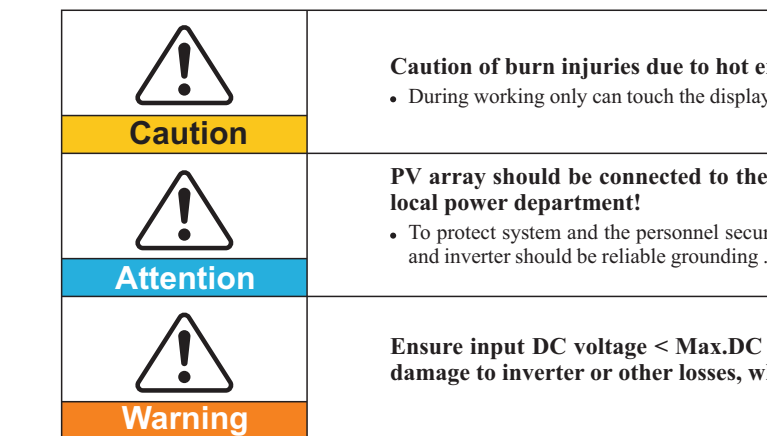

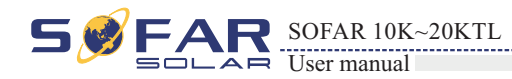

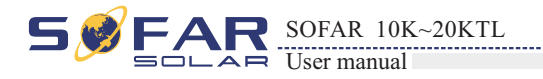

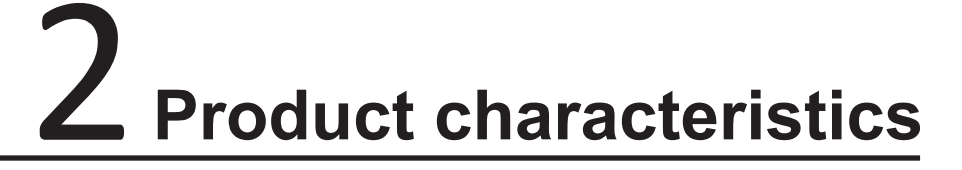

## **2.1 Product identification**

This equipment is a multi-string inverter designed to: transform a direct electric current (DC) coming from a photovoltaic generator (PV) into an alternating electric current (AC) Suitable for being fed into the national grid.

The inverter can be used only with photovoltaic modules that do not require one of the poles to be grounded.

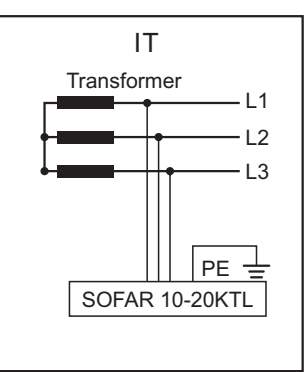

Components of the inverter:

The operating current during normal operation must not exceed the limits specified in the technical specifications.

Only the photovoltaic generator can be connected to the input of the inverter (do not connect batteries or other sources of power supply)

SOFAR 10-20KTL inverters are compatible with TN-S、 TN-C、 TN-C-S、 TT、 IT grid configurations。For the TT type of electricity grid, the voltage between neutral and earth should be less than 30V.

## **Intended grid types:**

## **Outlines of this chapter**

## Product identification

It introduces the field of use, and how to indentify different types of SOFAR 10-20KTL.

## Function description

It introduces how the inverter works and the function modules inside.

## Protection modules

It introduce the protection modules in the inverter.

## Field of use

Figure2-1 PV Grid-tied System

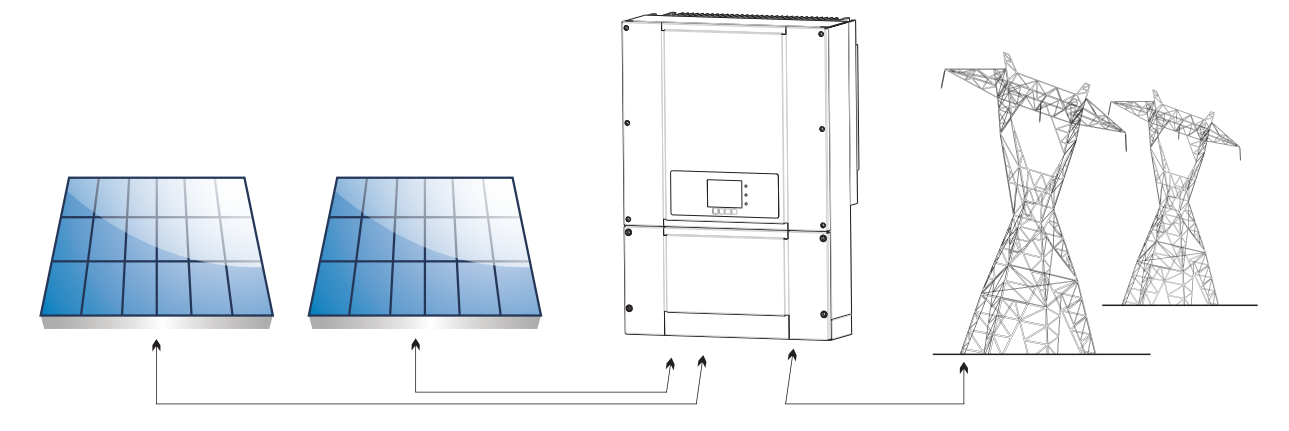

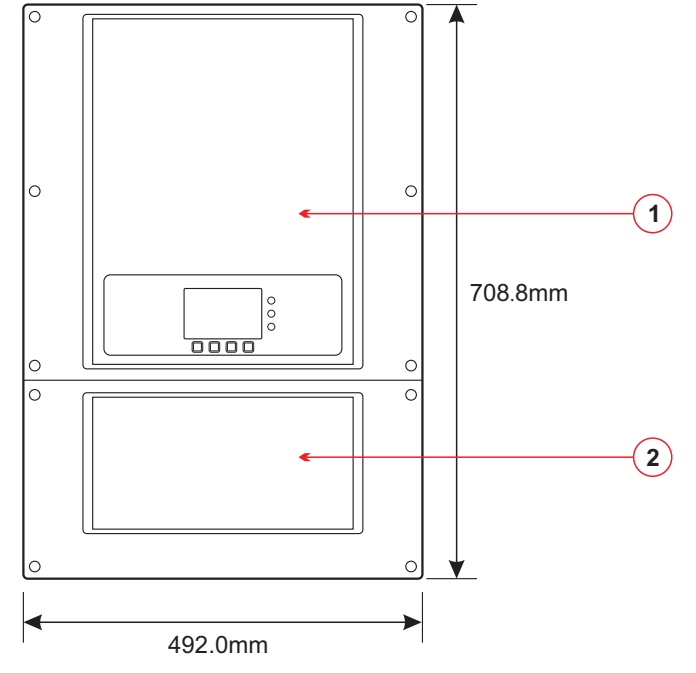

Figure2-2 Overview of the grid configurations

Figure2-3 Two parts of the inverter

1 power converter part 2 wiring box

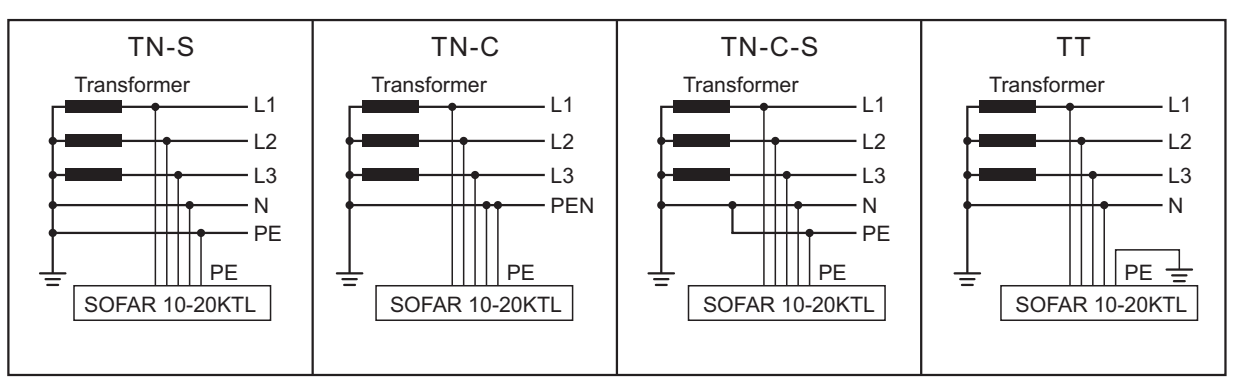

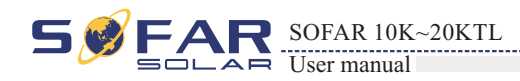

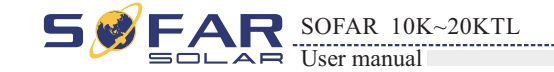

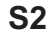

Figure2-6Wiring Box components (3)

**1.** DC input terminal **2.** Communication card **3.** AC output terminal **4.** DC switch **5.** DC positive poles connecters **6.** DC Negative poles connecters **7.** RS485 cable gland **8.** AC cable gland **9.** Earth terminal **10.** Anti-condensation valve **11.** WIFI cable gland

## **S5**

Figure2-9 Wiring Box components (6)

**1.** DC SPD **2.** Communication card **3.** AC SPD **4.** AC output terminal **5.** DC switch **6.** DC positive poles connecters **7.** DC Negative poles connecters **8.** RS485 cable gland. **9.** AC cable gland **10.** Earth terminal **11.** Anti-condensation valve **12.** WIFI cable gland

#### **S4**

**1.** DC SPD **2.** Communication card **3.** AC output terminal **4.** DC switch **5.** DC positive poles connecters **6.** DC Negative poles connecters **7.** RS485 cable gland **8.** AC cable gland **9.** Earth terminal **10.** Anti-condensation valve **11.** WIFI cable gland

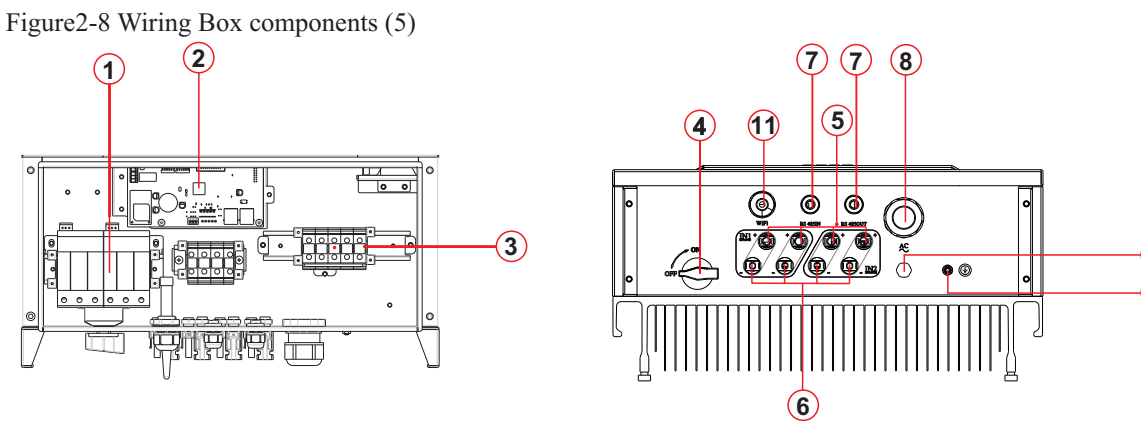

**10 9**

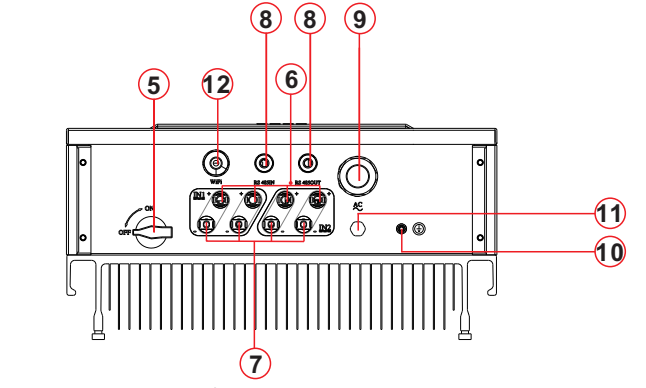

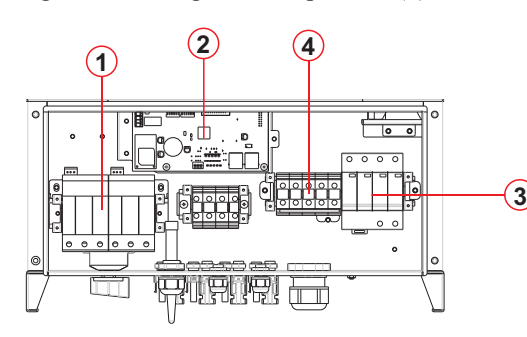

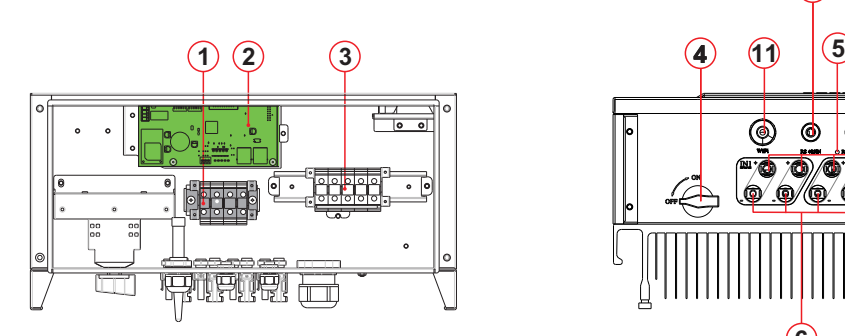

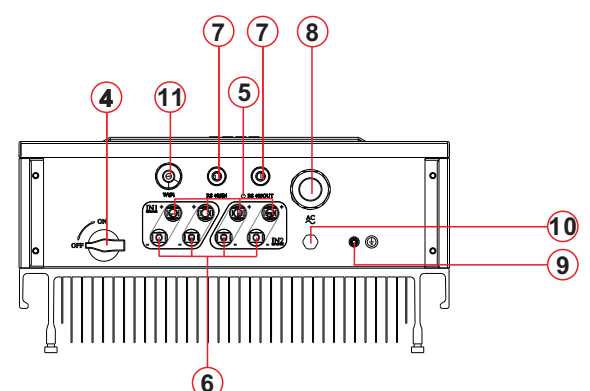

# the installation conditions, the devices that will be installed outside the inverter and

Overall dimensions: L×W×H=708.8mm×492.0mm×245.7mm。

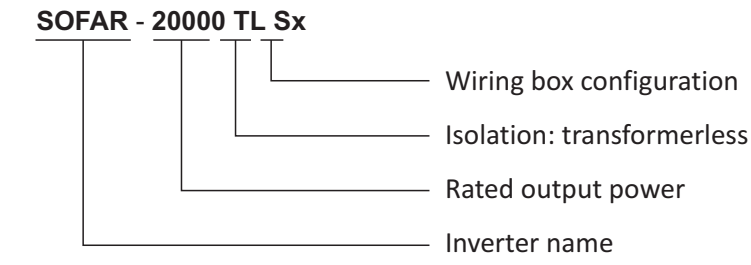

Figure2-10 Front view and left view dimensions

**1.** Cabinet **2.** Human Interface board

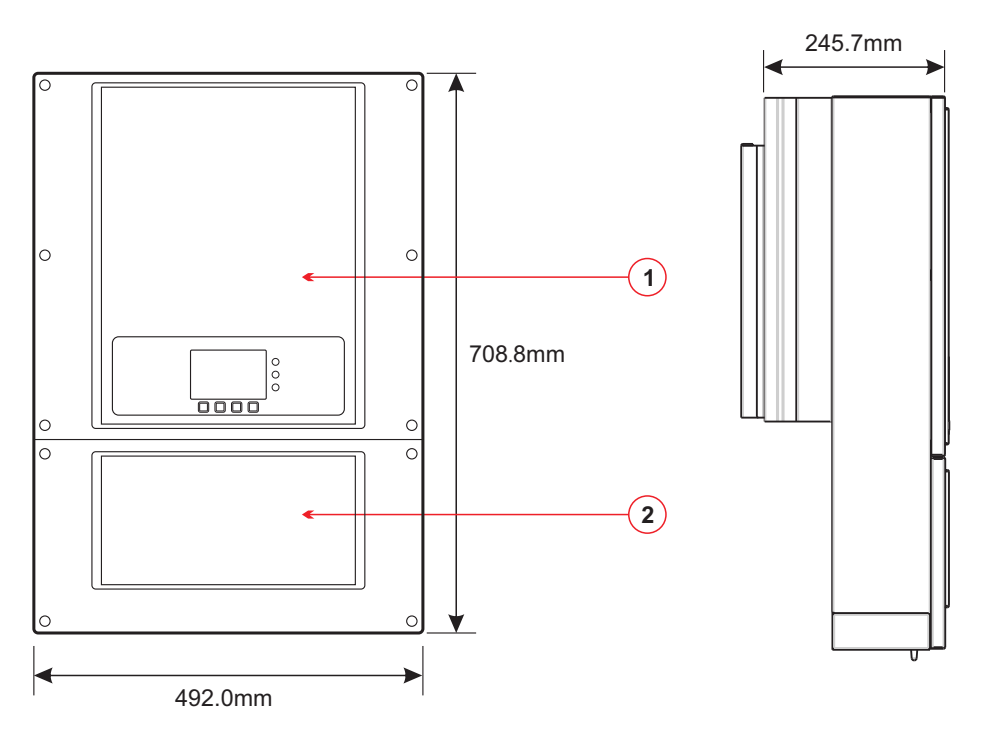

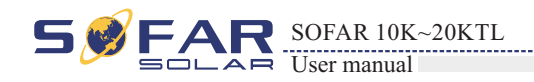

- The specific models of multi-string inverter that this manual is about are divided into four groups according to the maximum output power (10 kW,15kW ,17kW and 20 kW).
- For inverters of equal output power, the variant between the various models is the layout of the wiring box 2. The wiring box2 has three configuration( $sx = 2,4,5$ ).

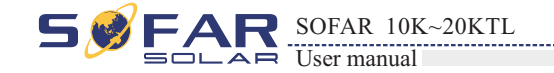

- The choice of model of inverter must be made by a qualified technician who knows about possible integration with an existing system.
- Inverter type identification:

Identification labels of the equipment:

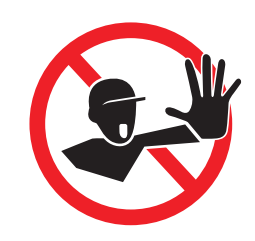

The labels must NOT be hidden with objects and extraneous parts (rags, boxes, equipment, etc.); they must be cleaned regularly and kept visible at all times.

**1.** Heat sink **2.** Bracket

#### Figure2-11 Back view and Bracket dimensions

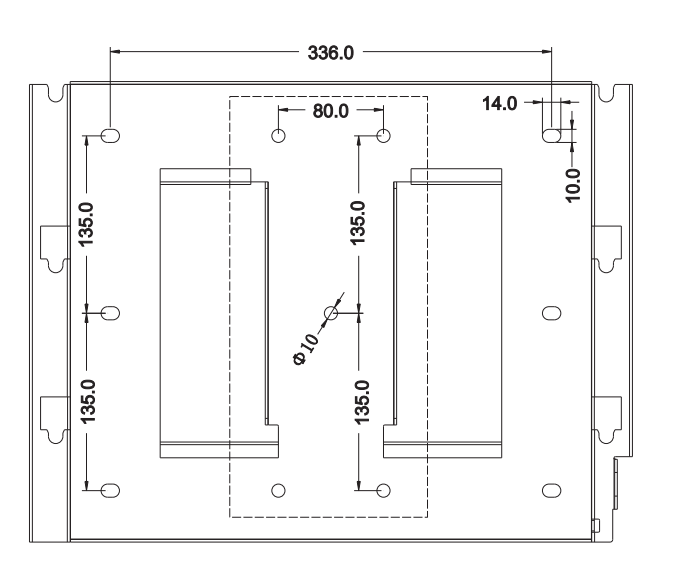

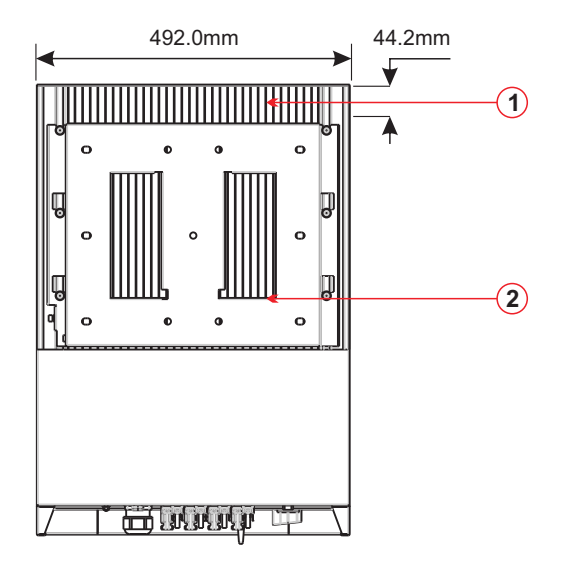

## **2.2 Function description**

DC power generated by PV array is filtered through Input Board before entering into Power Board. Input Board also offer functions such as insulation impedance detection and input DC voltage / current detection. DC power is converted to AC power by Power Board. AC power is filtered through Output Board then AC power is fed into the grid. Output Board also offer functions such as grid voltage / output current detection, GFCI and output isolation relay. Control Board provides the auxiliary power, controls the operation state of inverter and shows the operation status by Display Board. Display Board displays fault code when inverter is in abnormal operation conditions. At the same time, Control Board can trigger the relay so as to protect the internal components.

## **Operating Principle**

#### **Operating Principle**

- The DC switch disconnects internal circuits from the DC input to facilitate maintenance;
- DC SPD (category III, category II is added to  $S4 \& S5$ ) provides the discharge loop for the overvoltage power on the DC side to protect the SOFAR 10-20KTL internal circuits from DC overvoltage;
- The input and output electromagnetic interference (EMI) filters filter out the EMI inside the SOFAR 10-20KTL to ensure that the SOFAR 10-20KTL meets electromagnetic compatibility requirements;
- The Input Board detects the insulation impedance of the PV array and ensures the maximum output power of the PV system by measuring the voltages & currents of PV array and tracking the
- maximum power point (MPPT);
- The DC-AC conversion circuit converts DC power into AC power and then the AC power is fed into the electric grid. The AC output power quality meets the requirements of the electric grid;
- $\bullet$ The output isolation relay isolates the inverter from the electric grid when the grid or the inverter is
- faulty.
- The LC filter filters out the high-frequency components from the AC output of SOFAR 10-20KTL to ensure that the AC output meets electric grid requirements;
- AC SPD (category III, category II is added to S5) provides the discharge loop for the overvoltage power on the AC side to protect the SOFAR 10-20KTL internal circuits from AC overvoltage;
- 
- The Communication Board enables the inverter to communicate via RS485, WIFI(optional), user can access all the operating data via the web browser(PC) and APP(ios  $\&$  android).

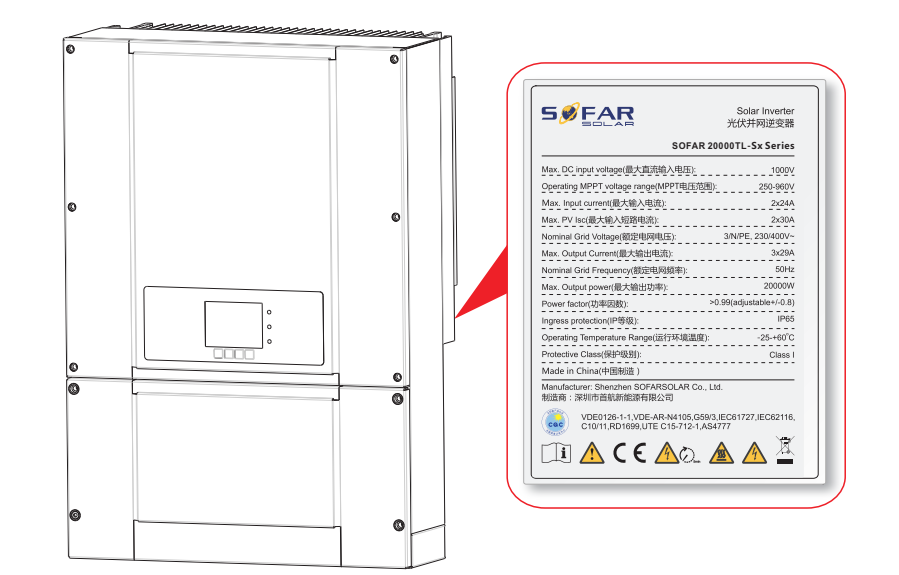

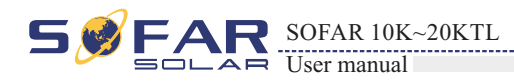

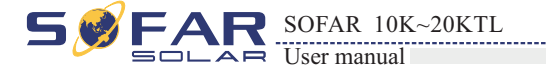

Figure2-12 Electrical block diagram

1 1

1 2

The inverter has a configurable switching relay that can be used in various operating conditions set in the dedicated menu. A typical application example is the closing of the con tact when an alarm occurs.

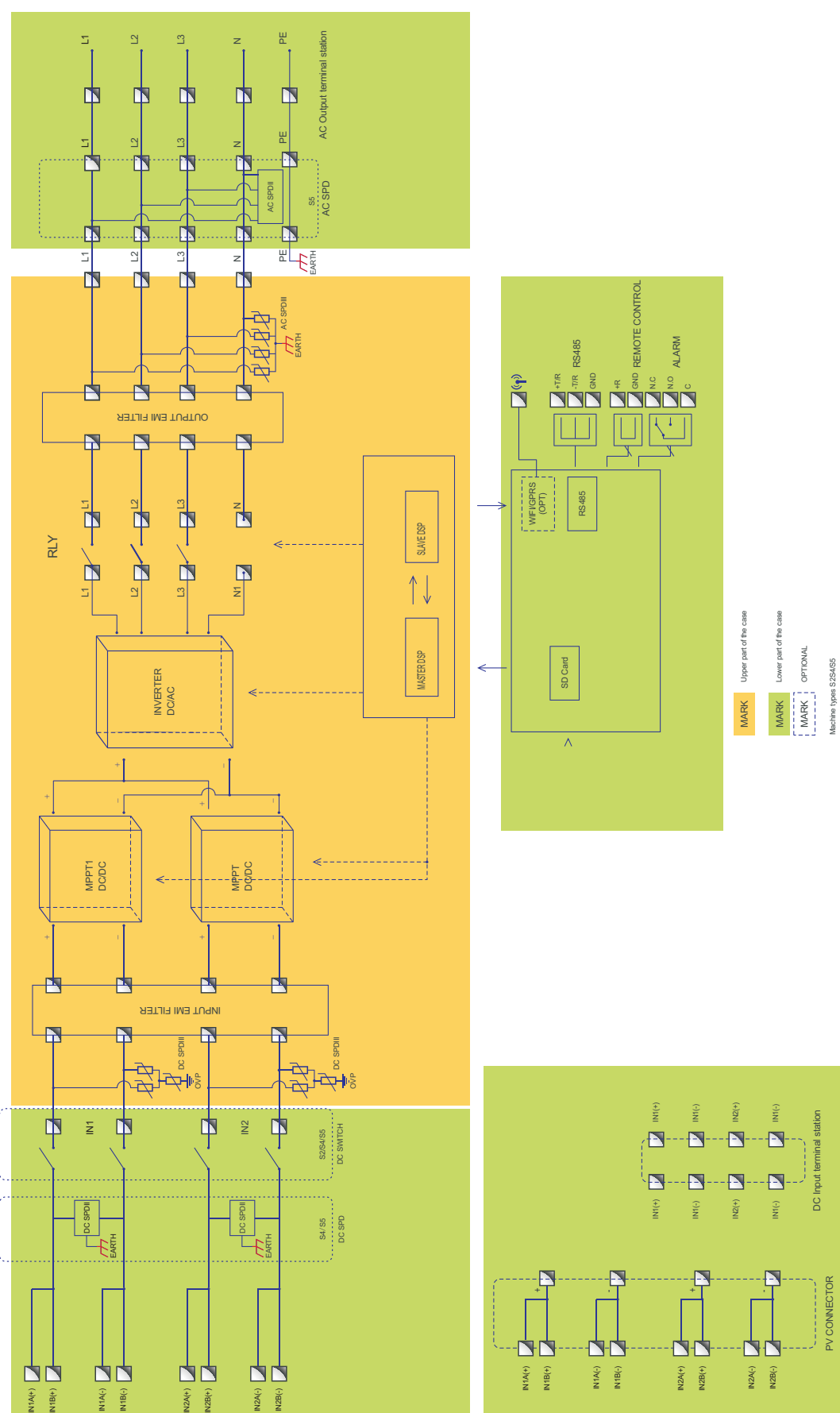

## 图2-12 电路框图

IN2A(-) IN2B(-)

## **A**. **Configurable rela y**

B.1 Remote switching on/off

## Function module

The inverter or a grid of inverters may be monitored remotely through an advanced communications system **C. Data transmission**<br>The inverter or a grid of inverters may be monitored remotels on an RS485 serial interface, or remotely via the WIFI.

#### **D.** Software update

#### **B**. **Energy management unit**

## **2.3 Protection modules**

This control can be used to switch the inverter on/off through an external (remote) control.

### B.2 Feeding reactive power in to the grid

The inverter is able to produce reactive power and can therefore feed it into the grid through the setting of the phase shift factor. Feed-in management can be controlled directly by the grid company through a dedicated RS485 serial interface.

### B.3 Limiting the active power fed into the grid

The inverter, if enabled can limit the amount of active power fed into the grid by the inverter to the desired value (expressed as a percentage).

B.4 Self power reduction when grid over frequency When the grid frequency is over limited value, inverter will reduce output power which do good to the grid stability .

## B.5 Power reduction due to environmen tal conditions, input output voltag e

The power reduction value and the inverter temperature at which it occurs depend on the ambient temperature and on many operating para-meters. Example: input voltage, grid voltage and power available from the photovoltaic field. The inverter can therefore reduce the power during certain periods of the day and according to the value of these parameters.

SD card is used for updating the firmware .

The inverter monitors the status of the surge arresters (both AC and DC) and generates a warning in the event of a fault (visible on the display). **E. Monitoring surge arresters (S4,S5 versions only)**<br>The inverter monitors the status of the surge arresters (both AC fault (visible on the display).

#### **A**. **Anti-islanding**

In the event of a local grid outage by the electricity company, or when the equipment is switched off for maintenance operations, the inverter must be physically disconnected safely, to ensure protection of people working on the grid, all in accordance with the relevant national standards and laws. To prevent possible islanding, the inverter is equipped with an automatic protective disconnection system called "Anti-Islanding".

#### **B**. **RCMU**

Sofar inverters are equipped with a redundancy on the reading of the ground leakage current sensitive to all components of both direct and alternating current. Measurement of the ground leakage current is carried out at the same time and independently by 2 different processors: it is sufficient for one of the two to detect an anomaly to trip the protection, with consequent separation from the grid and stopping of the conversion process.

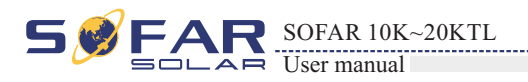

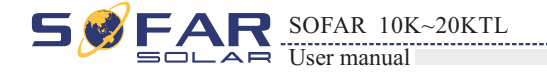

#### **C**. **Grid monitoring**

Continuous monitoring of the grid voltage to ensure the voltage and frequency values stay within operating limits.

#### **D**. **Inverter internal device protection**

The inverter has all kinds of internal protection to protect the device inside when grid or input DC side have abnormal situation.

#### **E**. **Ground fault protection**

This inverter must be used with panels connected with "floating" connections, that is, with positive and negative terminals without ground connections. An advanced ground fault protection circuit continuously monitors the ground connection and disconnects the inverter when a ground fault is detected. The ground fault condition is indicated by a red LED on the front panel.

## **2.4 Efficiency and derating curve**

#### **Efficiency curve**

#### **Input voltage derating curve**

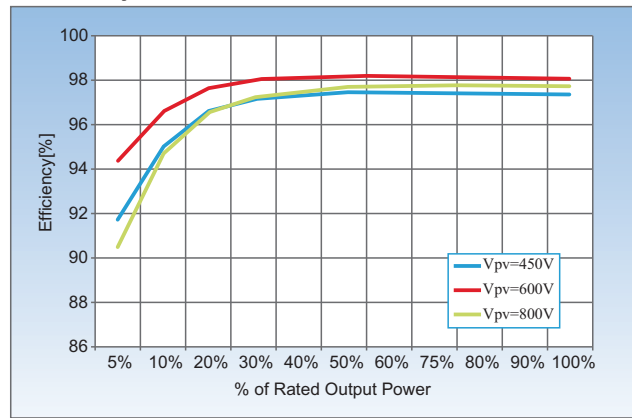

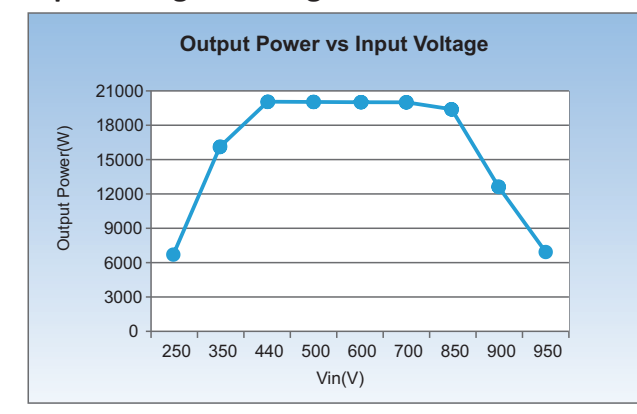

#### **Output voltage derating curve**

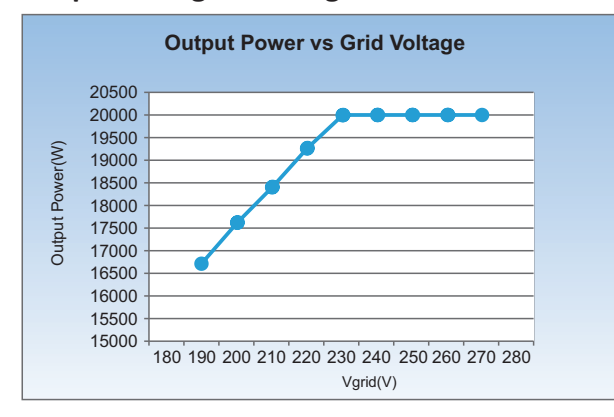

# 3**Installation**

Before installing the SOFAR 10-20KTL, secure the shipped rear panel to the wall. Then secure the SOFAR 10-20KTL to the rear panel by using hexagon screws.

#### **3.1 Installation Process**

## **Outlines of this chapter**

This topic describes how to install the SOFAR 10-20KTL.

## Installation notes

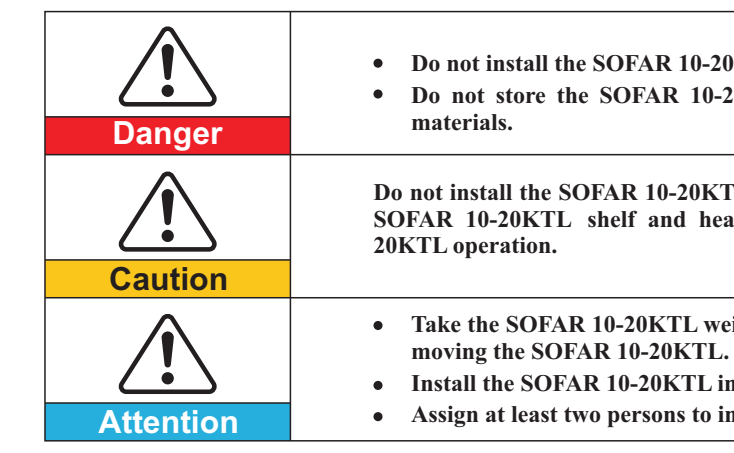

**Do not install the SOFAR 10-20KTL on flammable building materials. Do not store the SOFAR 10-20KTL in areas with flammable or explosive** 

**Do not install the SOFAR 10-20KTL in places prone to body contact because the SOFAR 10-20KTL shelf and heat sinks become hot during the SOFAR 10-**

**Take the SOFAR 10-20KTL weight into consideration when transporting and Install the SOFAR 10-20KTL in an appropriate position and surface. Assign at least two persons to install the SOFAR 10-20KTL.**

This topic describes the process for installing the SOFAR 10-20KTL.

#### **3.2 Checking Before Installation**

Before unpacking, check that the packing materials are intact. After unpacking, check that the deliverables are complete and intact. **3.3 Tools**

Prepare tools required for installation and electrical connections.

**3.4 Determining the Installation Position**

Determine an appropriate position for installing the SOFAR 10-20KTL.

# **3.5 Moving the SOFAR 10-20KTL**

This topic describes how to move the SOFAR 10-20KTL to the installation position horizontally.

## **3.6 Installing the SOFAR 10-20KTL**

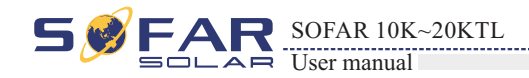

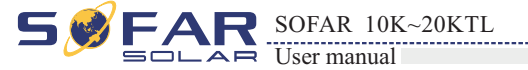

After unpacking the SOFAR 10-20KTL, check whether deliverables are intact and complete. If any damage is found or any component is missed, contact the dealer.

## **3.1 Installation Process**

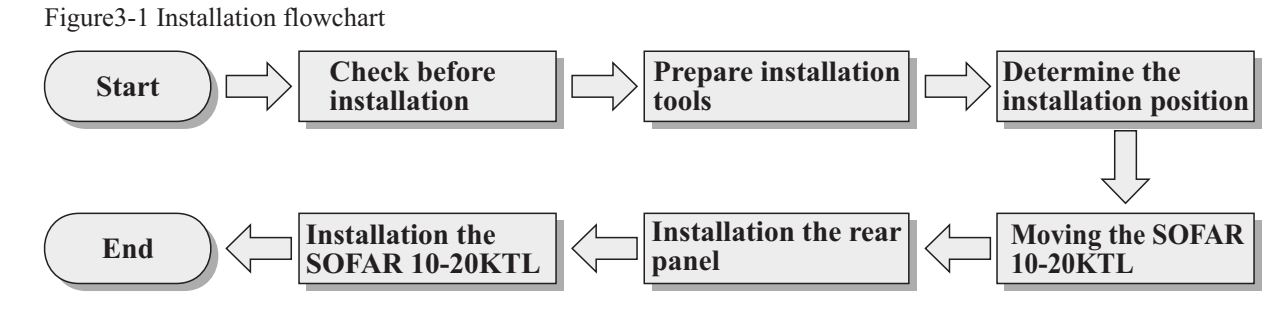

## **3.2 Checking Before Installation**

## Checking Outer Packing Materials

## Checking Deliverables

Packing materials and components may be damaged during transportation. Therefore, check the outer packing materials before installing the SOFAR 10-20KTL. Checking the surface of packing materials for damage, such as holes and cracks. If any damage is found, do not unpack the SOFAR 10-20KTL and contact the dealer as soon as possible. You are advised to remove the packing materials within 24 hours before installing the SOFAR 10-20KTL.

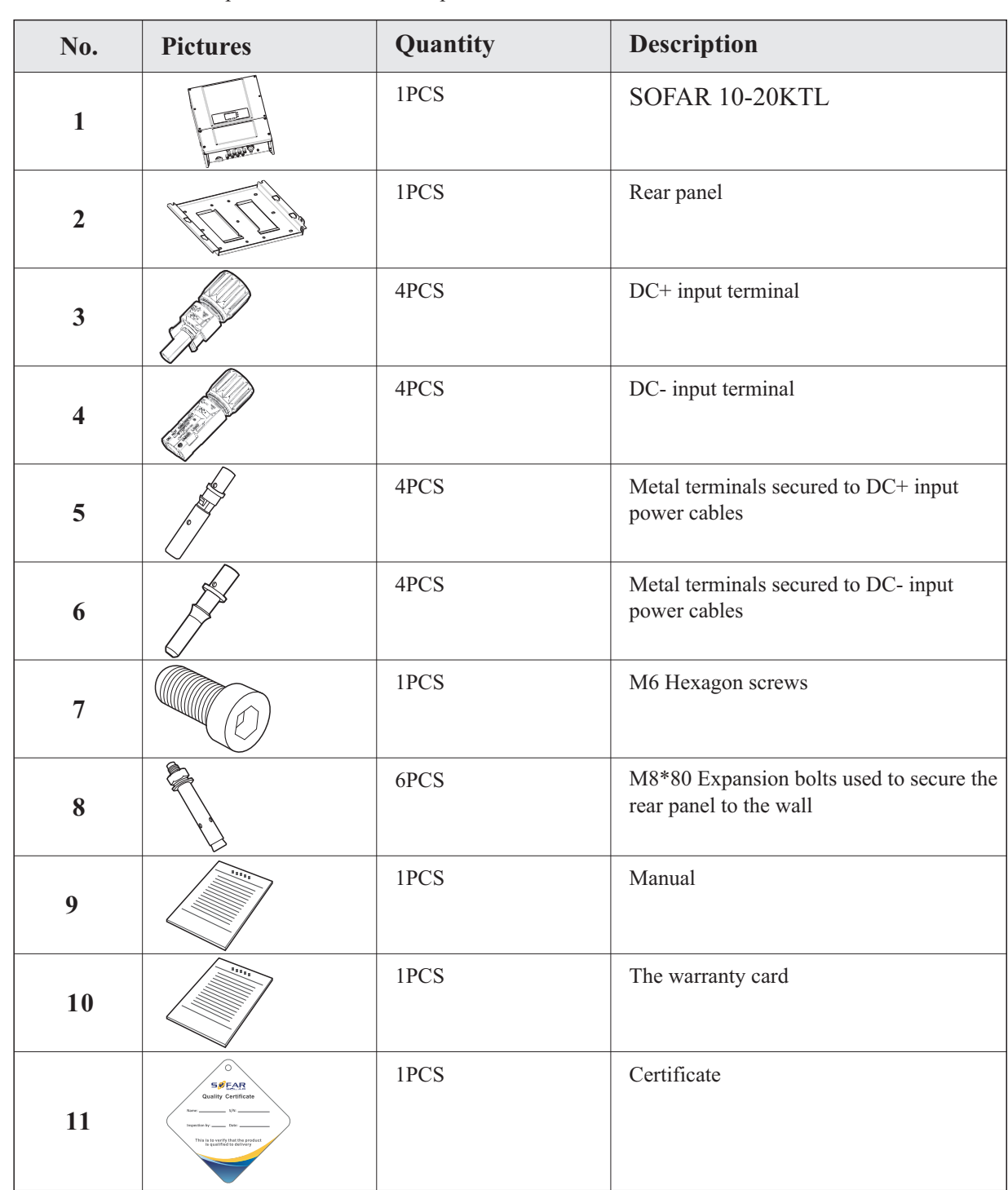

Table3-1 shows the components and mechanical parts that should be delivered

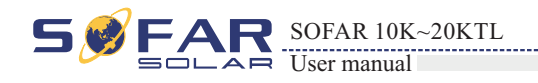

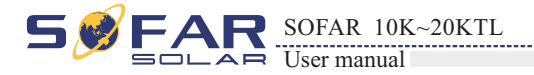

## **Prepare tools required for installation and electrical connections.**

## **3.3 Tools**

Table3-1 Shows the components and mechanical parts that should be delivered

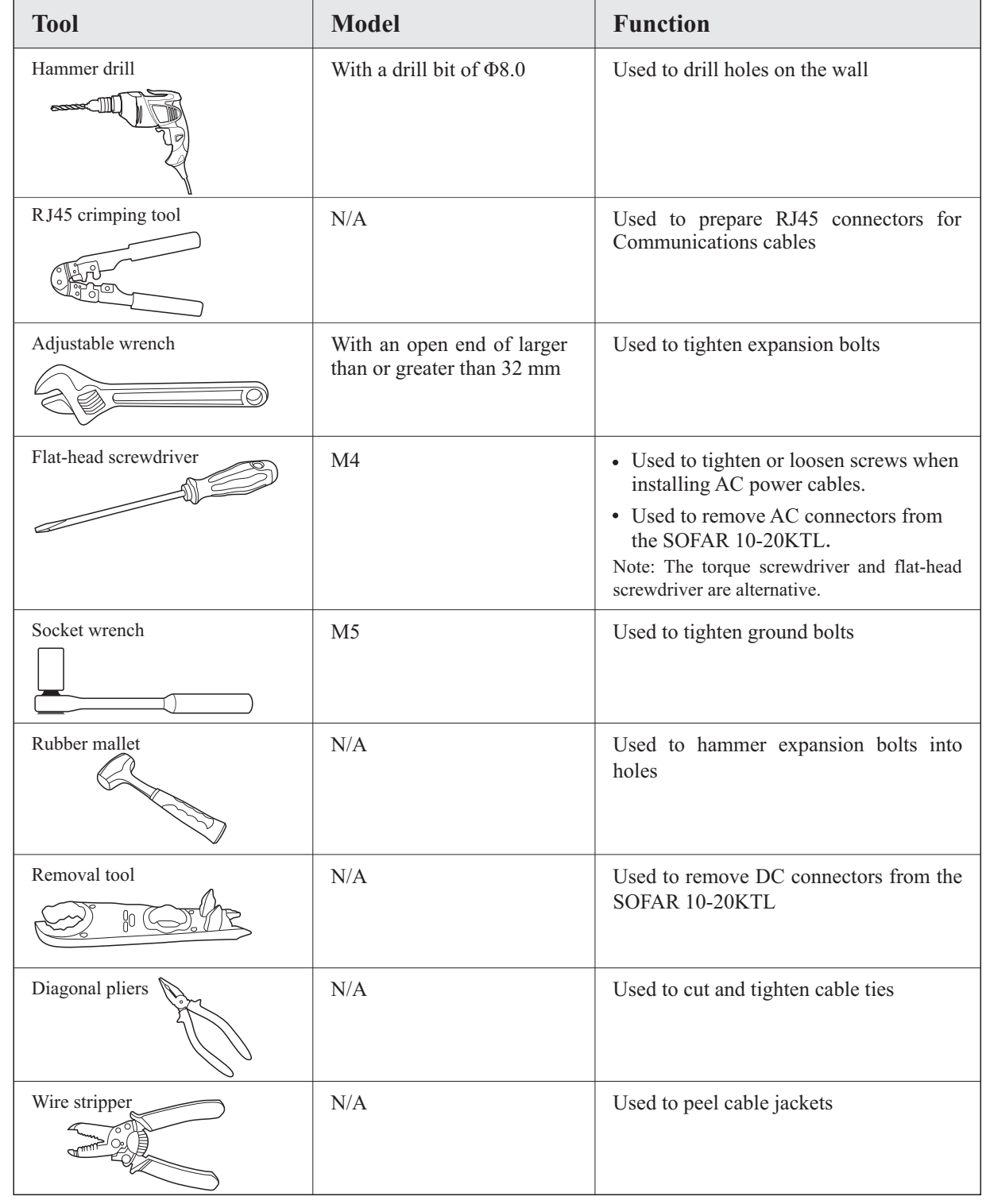

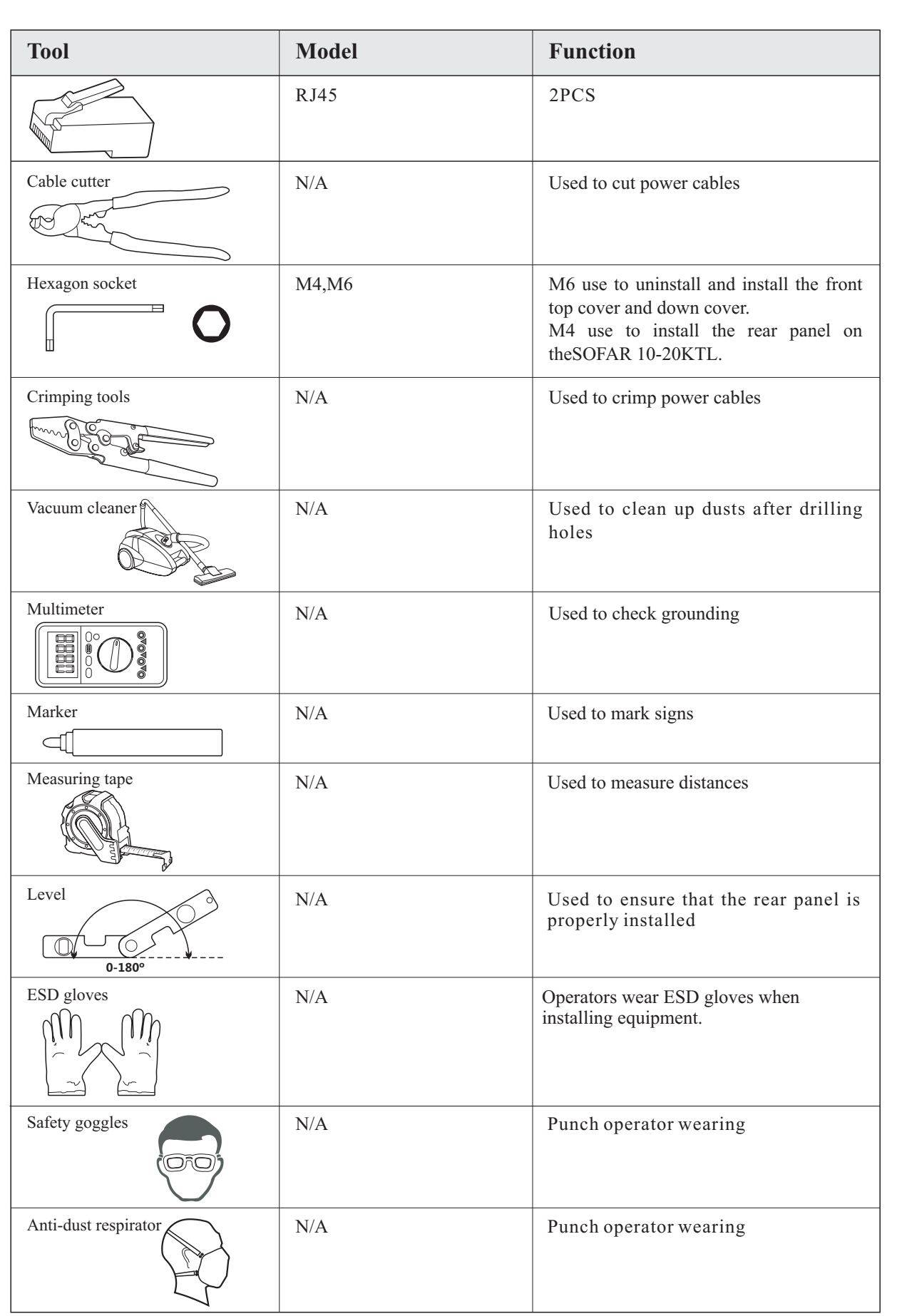

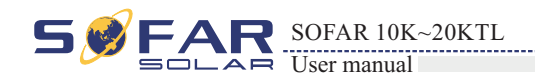

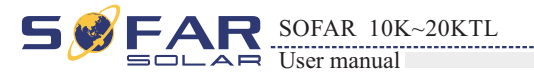

Determine an appropriate position for installing the SOFAR 10-20KTL. Comply with the following requirements when determining the installation position:

## **3.4 Determining the Installation Position**

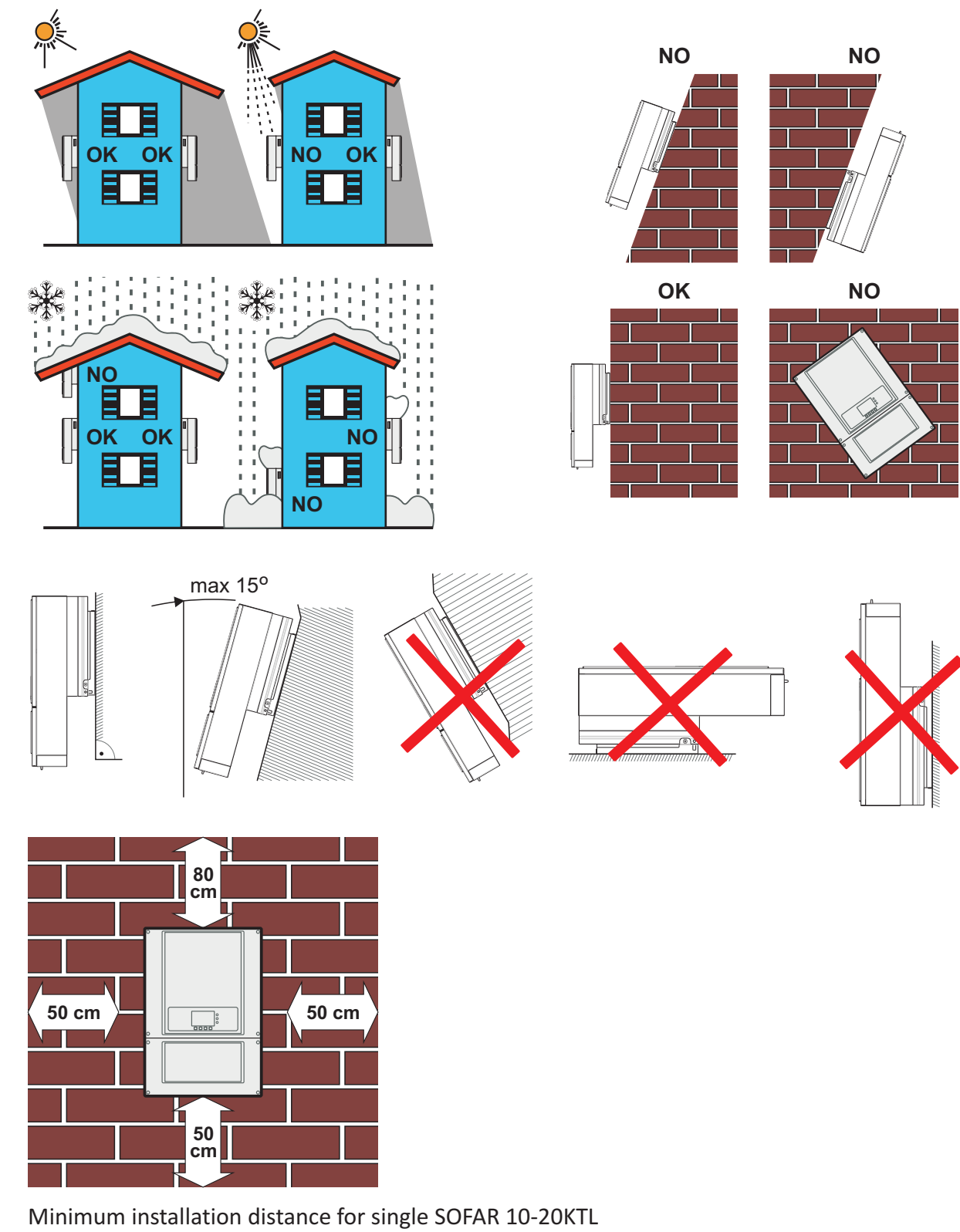

Figure 3-2 Installation position requirements

## Many SOFAR 10-20KTL installation

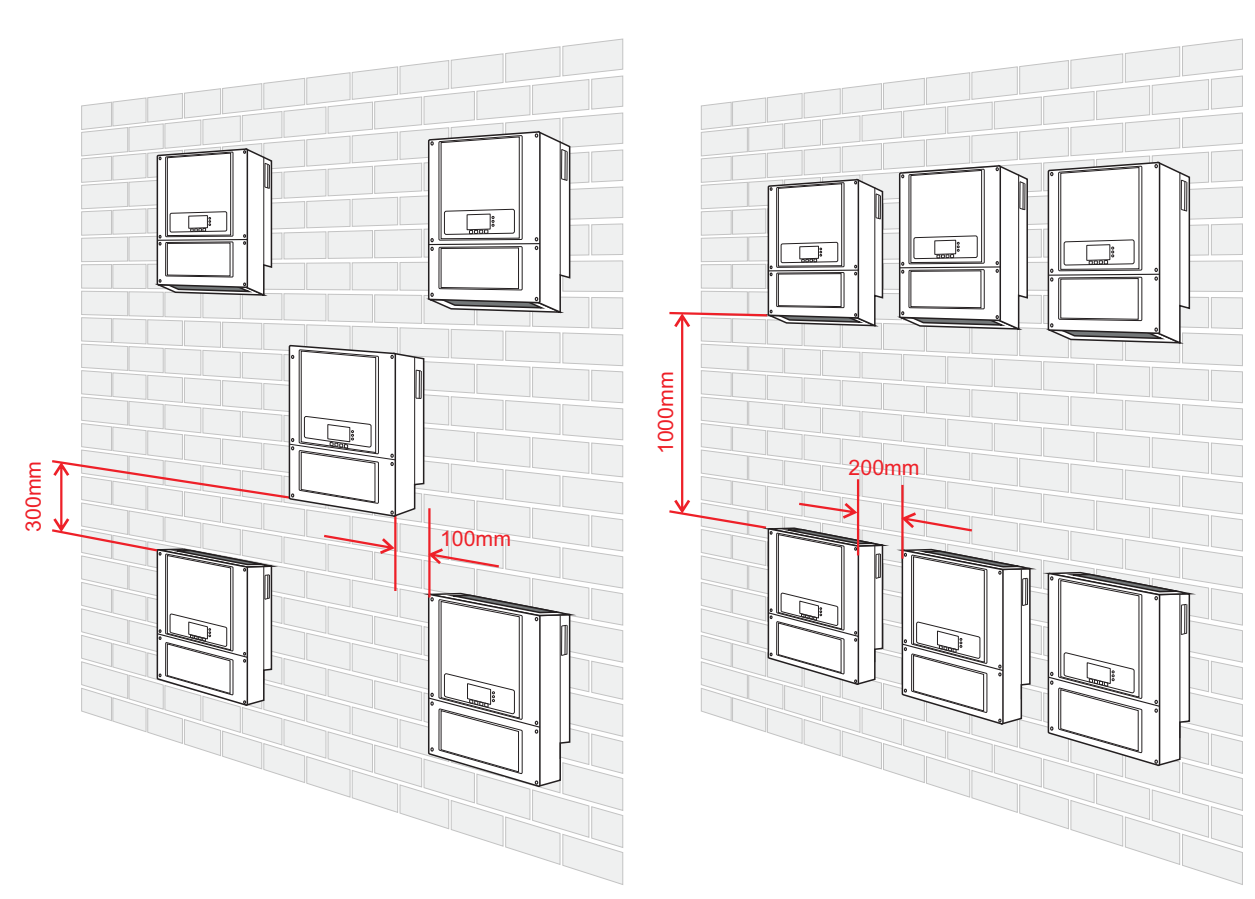

**horizontally**

**Step 1** Opening the packing, insert hands into the slots on both sides of the SOFAR 10-20KTL and hold the handles, as shown in Figure 3-3 and Figure 3-4. Two persons are required to move the SOFAR 10-20KTL.

Figure 3-3 Moving the SOFAR 10-20KTL (1)

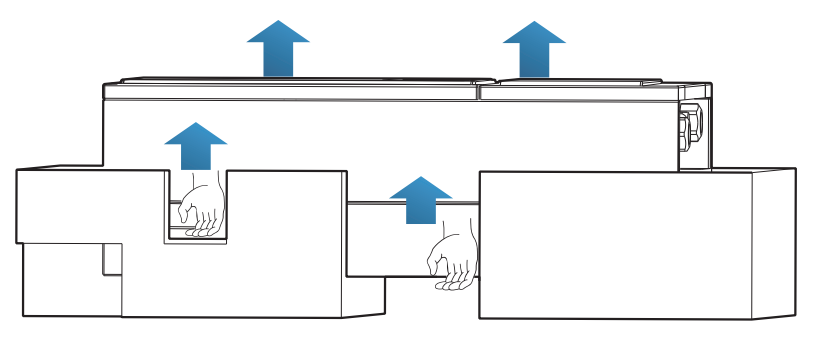

## This topic describes how to move the SOFAR 10-20KTL to the installation position

## **3.5 Moving the SOFAR 10-20KTL**

## **Procedure**

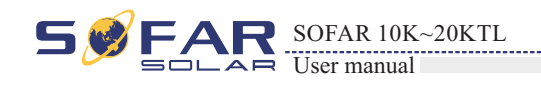

SOFAR 10K~20KTL 5 User manual

Figure3-4 Moving the SOFAR 10-20KTL (2)

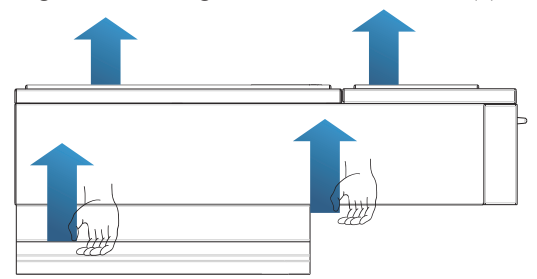

**Step 2** Lift the SOFAR 10-20KTL from the packing case and move it to the installation position.

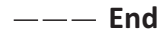

**Step 1** To determine the position for drilling holes, level hole positions, and then mark the hole position by using a marker, use the hammer dril to dril hole on the wall. Keeping the hammer perpendicular to the wall, do not shake when drilling, so as not to damage the walls. If the aperture errors, need to reposition.

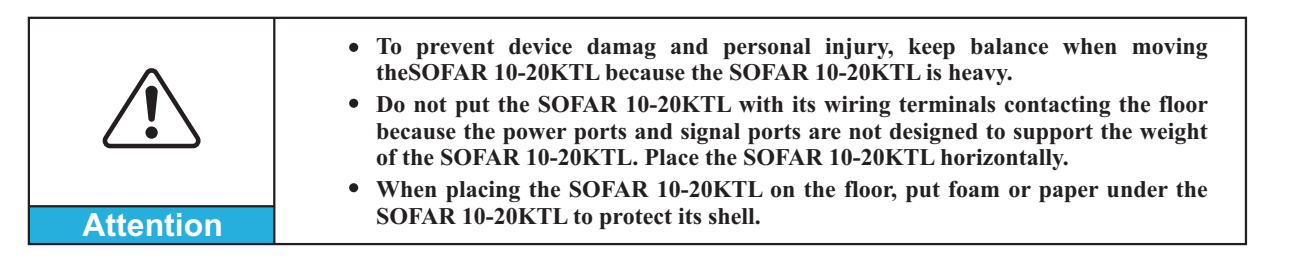

## **3.6 Installing the SOFAR 10-20KTL**

**Step 2** The expansion screw is vertically inserted into the hole, pay attention to expanding screw insertion depth (not too shallow).

**Step 3** Putting the rear panel on the wall, the rear panel is fixed by the nuts.

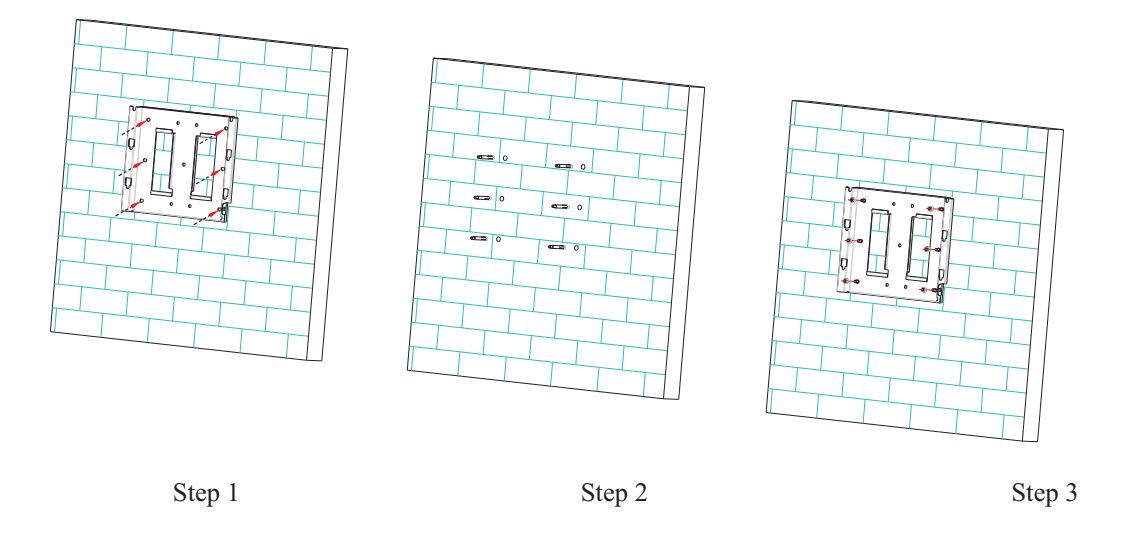

**Step 4** Putting the SOFAR 10-20KTL hook on the rear panel.

**Step 5** Using an M6 screw back and inverter bottom fastening, to ensure safety.

**Step 6** Putting the rear panel and inverter to lock together, In order to ensure the safety (the user can select lock according to the actual situation).

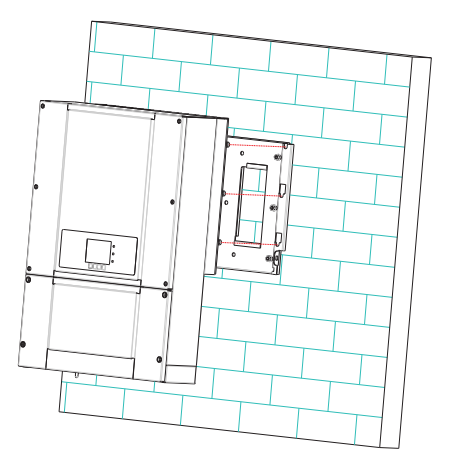

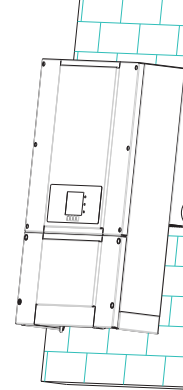

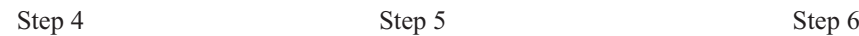

 $---$  End

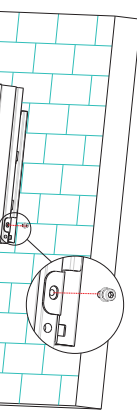

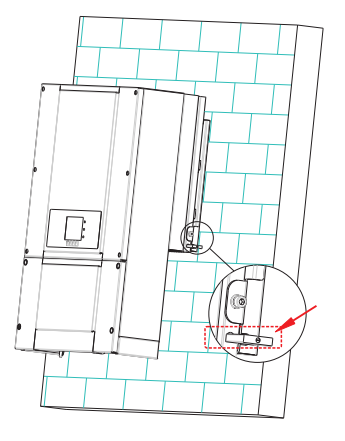

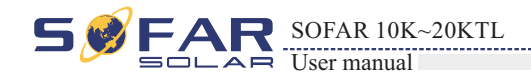

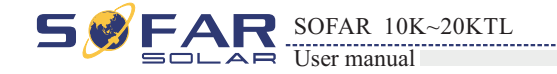

## NOTE:

Before performing electrical connections, ensure that the DC switch is OFF.Since the stored electrical charge remains in a capacitor long after the DC switch is turned OFF. So it's necessary to wait for at least 5 minutes for the capacitor to be electrically discharged.

This topic describes the SOFAR 10-20KTL electrical connections. Read this part carefully before connecting cables.

#### **4.1 Electrical connection**

This topic describes the electrical connection process.

#### **4.2 Connecting PGND Cables**

Connect the SOFAR 10-20KTL to the grounding electrode using protection ground (PGND) cables for grounding purposes.

#### **4.3 Connecting AC Output Power Cables**

Connect the SOFAR 10-20KTL to the AC power distribution frame (PDF) or electrical grid using AC output power cables after obtaining approval from local electrical grid operator.

#### **4.4 Connecting Communication Cables**

This topic describes the functions of WIFI and RS485 ports and the method of connecting WIFI and RS485 communication cables.

#### **4.6 Safety check**

Before start the inverter, comply with the safety precautions and check AC、DC connections.

#### **4.5 Connecting DC Input Power Cables**

Connect the SOFAR 10-20KTL to PV arrays using DC input power cables.

 $\bullet$ communication cable.

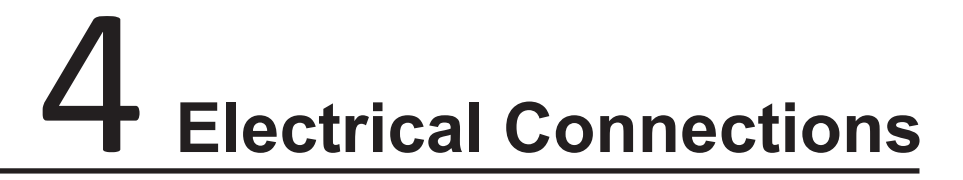

## **Outlines of this chapter**

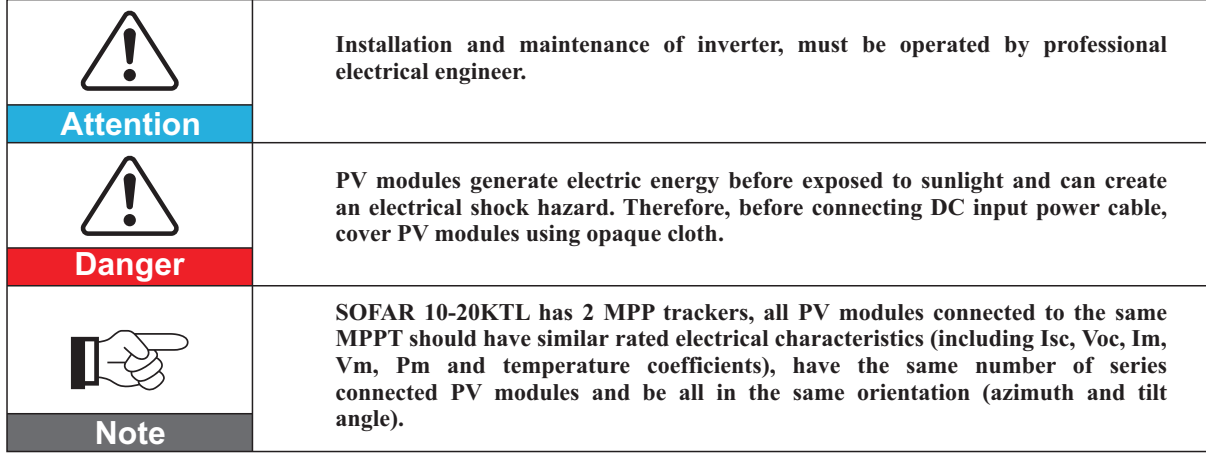

## **4.1 Electrical connection**

## **4.2 Connecting PGND Cables**

Connect the SOFAR 10-20KTL to the grounding electrode using protection ground (PGND) cables for grounding purposes.

> Good grounding for the SOFAR 10-20KTL can help resist the impact of the surge voltage and improve the EMI performance. First connect the PGND cable before connecting the AC power cable, DC power cable, and

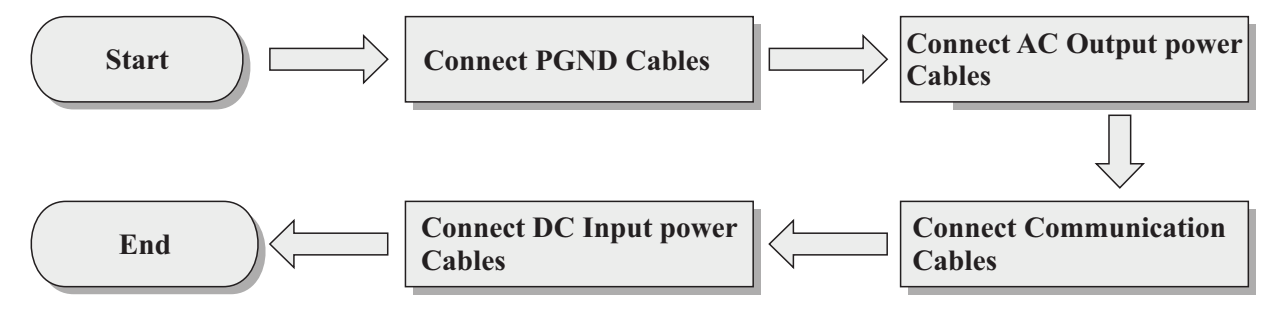

For the system with one SOFAR 10-20KTL, connect the PGND cable to the ground. For the system with multiple SOFAR 10-20KTL, connect the PGND cables of all SOFAR 10-20KTL to the grounding electrode

using equipotential bonding.

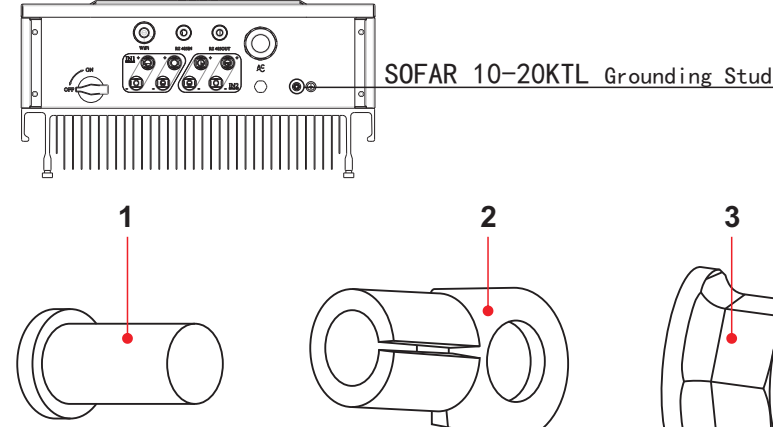

If the installation location is near the ground, first connect the PGND cable to the ground before installing the

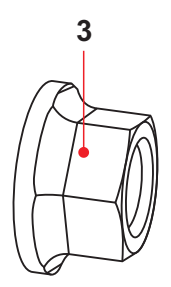

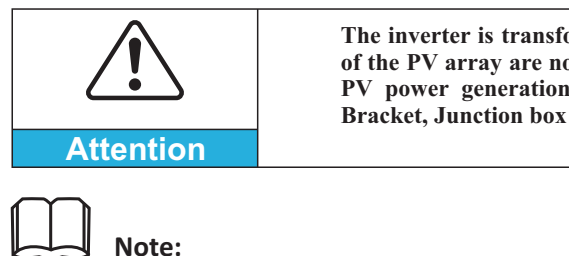

SOFAR 10-20KTL on the wall.

Figure4-1 Shows the flowchart for connecting cables to the SOFAR 10-20KTL.

**The inverter is transformerless, Requires The positive pole and the negativepole of the PV array are not grounded, Otherwise it will cause inverter failure, In the PV power generation system, all non current carrying metal parts(such as: Bracket, Junction box shell, inverter shell) should be connected to earth.**

#### Figure4-2 Ground terminal composition

**1.** M5 welded stud **2.** OT Terminal **3.** M5 Antiskid nut

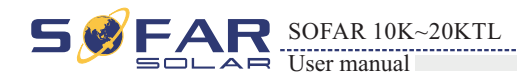

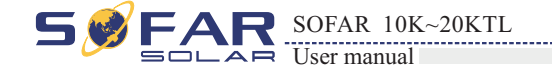

#### **Prerequisites:**

The PGND cables are prepared (8 AWG outdoor power cables are recommended for grounding purposes).

#### **Procedure:**

**Step 1** Remove the insulation layer with an appropriate length using a wire stripper, as shown in Figure 4-3.

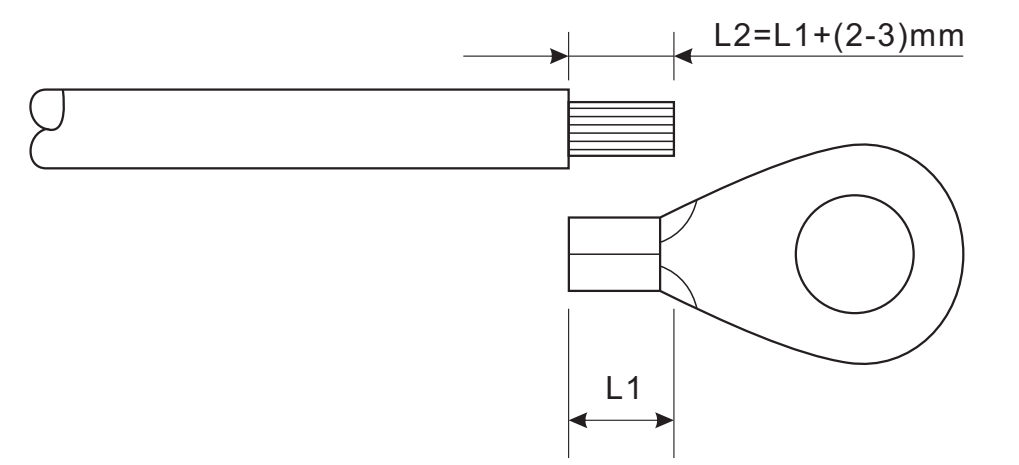

Note:L2 is 2 to 3mm longer than L1

**Step 2** Insert the exposed core wires into the OT terminal and crimp them by using a crimping tool, as shown in Figure 4-4.

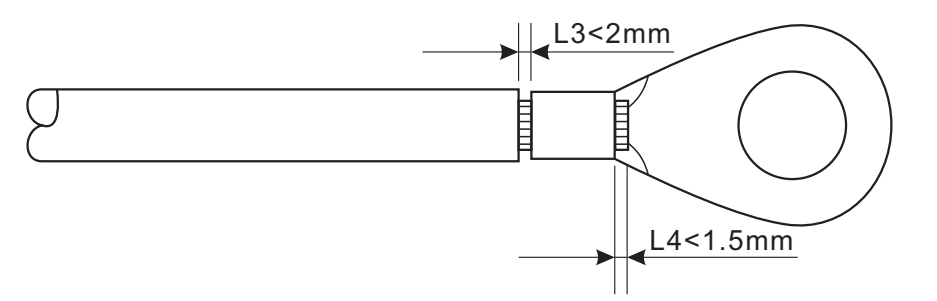

- **Note 1:** L3 is the length between the insulation layer of the ground cable and the crimped part.L4 is the distance between the crimped part and core wires protruding from the crimped part.
- **Note 2:** The cavity formed after crimping the conductor crimp strip shall wrap the core wires completely. The core wires shall contact the terminal closely.

**Step 3** Install the crimped OT terminal, flat washer, and spring washer on the M5 welded stud, and tighten the nut to a torque of 5 N.m using a socket wrench.

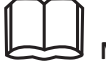

To enhance the anti-corrosion performance of the ground terminals, apply silica gel on them after connecting the ground cable.

 $---$ **End** 

**Note:**

Figure4-4 Preparing a ground cable (2)

Figure4-3 Preparing a ground cable (1)

**Context**

All the AC output cables used for the inverters are outdoor five-core cables. To facilitate the installation, use flexible cables . Table 4-1 lists the recommended specifications for the cables and the breakers.

# **4.3 Connecting AC Output Power Cables**

Connect the SOFAR 10-20KTL to the AC power distribution frame (PDF) or electrical grid using AC output power cables.

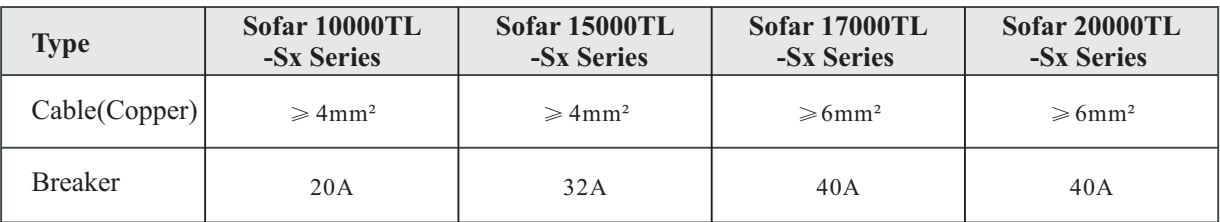

The cross-section of the AC line conductor must be sized in order to prevent unwanted disconnections of the inverter from the grid due to high impedance of the line that connects the inverter to the power supply point; In fact, if the impedance is too high, it causes an increase in the AC voltage that, on reaching the limit set by the country of installation, causes the inverter to switch off Table4-2.

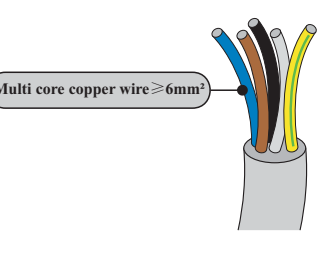

#### **Multi core copper wire**

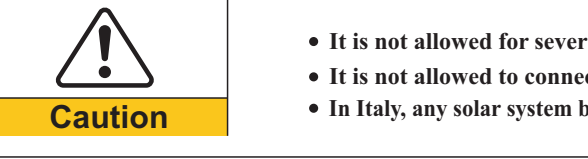

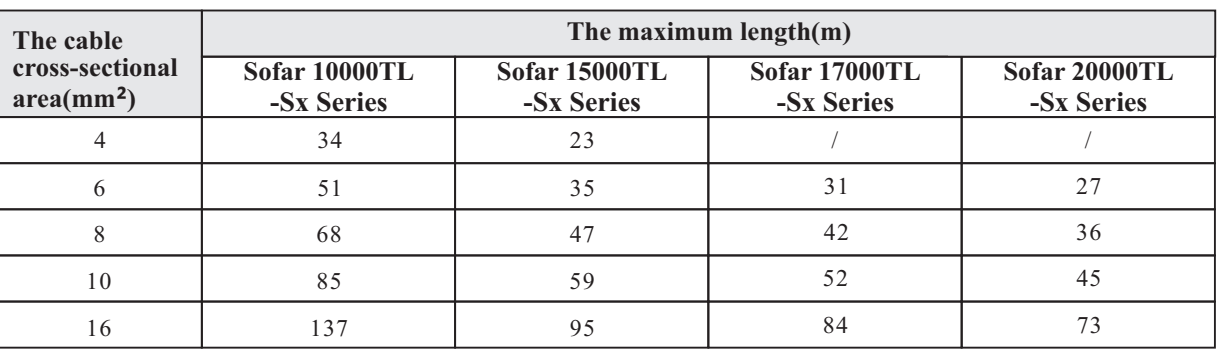

Table4-1

Note: For the sake of safety, please make sure to use correctly sized cables, otherwise the current makes the cable overheat or overload, even cause a fire.

**It is not allowed for several inverters to use the same circuit breaker. It is not allowed to connect loads between inverter and circuit breaker. In Italy, any solar system bigger than 6kW should be connected to grid via a external SPI.**

Table4-2

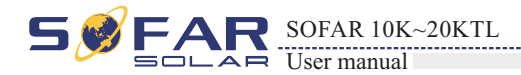

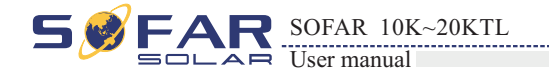

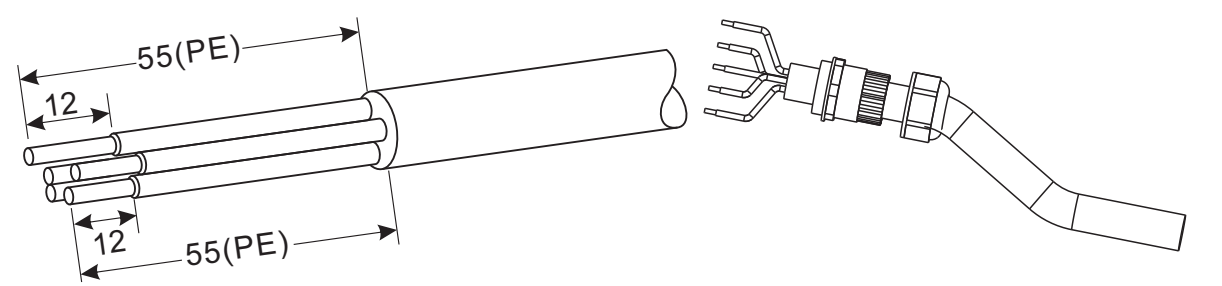

### **Procedure**

SOFAR 10-20KTL is a three-phase output inverter, strictly comply with local grid-connection requirements and safety standards.

## **Step 1** Open the cover.

Figure4-5 Open the cover schematic diagram

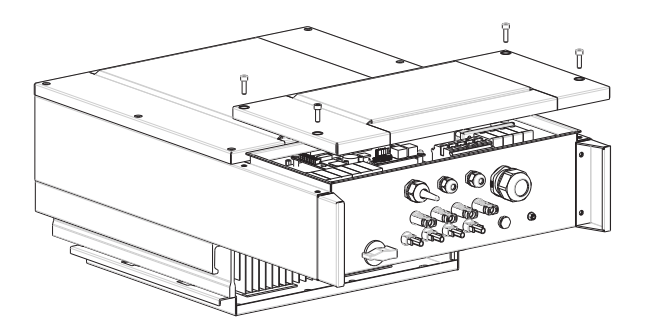

**Step 3** Connecting the AC output power cable: The AC output cable(R,S,T,N and PE) is connected to the terminal block, as shown in figure 4-7.

**Step 2** Remove the insulation layer of an appropriate length according to figure 4-6, then insert the AC output cable though the PG waterproof cable gland.

Figure4-6 AC Output Cable schematic diagram

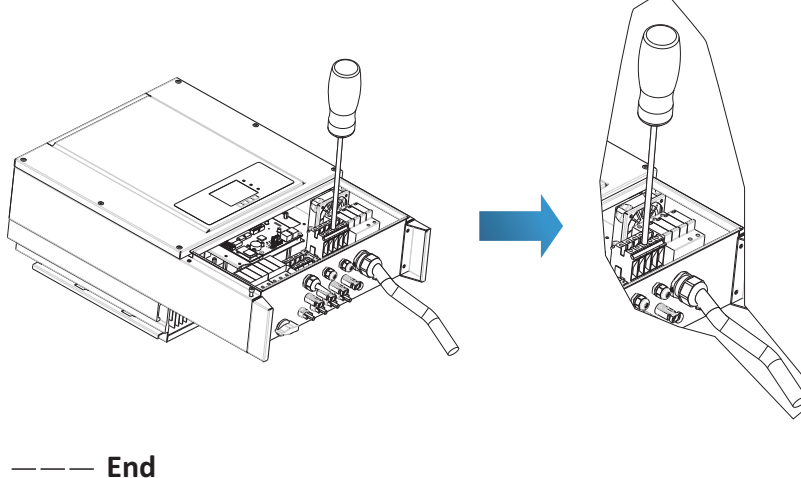

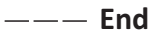

Figure4-7 Cable connection schematic diagram

## Connecting Communications Port

SOFAR 10-20KTL has two communication interface, RS485 interface, WIFI interface,as shown in the following figure:

**1.** RS485 interface **2.** WIFI interface

## **By the RS485 communication line, connecting SOFAR 10-20KTL to communication equipment (such as data acquisition, PC terminal).**

You are recommended to use 24 AWG outdoor shielded network cables with the internal resistance less than or equal to 1.5 ohms/10 m and external diameter of 4.5 mm to 7.5 mm as RS485 communications cables.

A waterproof RJ45 connector has six parts: plug, screw nut, seals, housing, sealing plug and cable screw nut , as shown as follow.

When routing communications cables, ensure that communications cables are separated from power cables and away from interference sources to prevent communication interruptions.

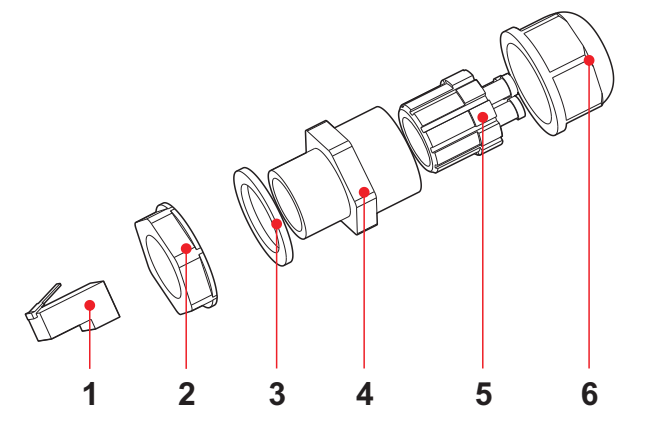

**<sup>1.</sup>** Plug **2.** Screw nut **3.** Seals **4.** Housing **5.** Sealing Plug **6.** Cable Screw nut

Figure 4-8WIFI/RS485 location map

## Connecting RS485 Communications Cables

Figure 4-9 Waterproof RJ45 connector composition

## **4.4 Connecting Communications Cables**

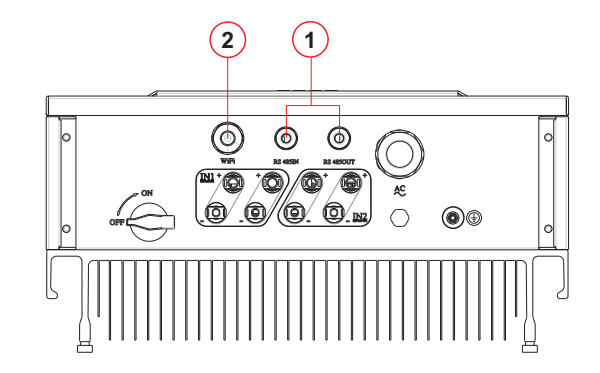

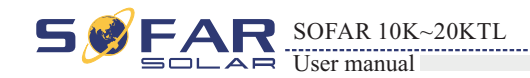

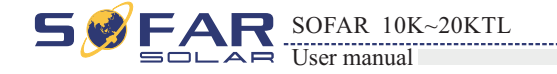

**Step 4** Crystal plug with RJ45 crimping tool. **Step 5** Insert the plug into the RS485 port on the SOFAR 10-20KTL. **Step 6** Insert sealing plug into housing, and tighten the screw nut.

**Step 1** Remove the insulation layer of an appropriate length from the shielded network cable using a wire stripper.

**Step 2** Open SOFAR 10-20KTL lower cover and insert the shielded network cable into the cable screw nut, seals, screw nut.

**Step 3** Connect the stripped network cable to corresponding pins on the plug, as shown as follow.

1 8

## **Follow-up Procedure**

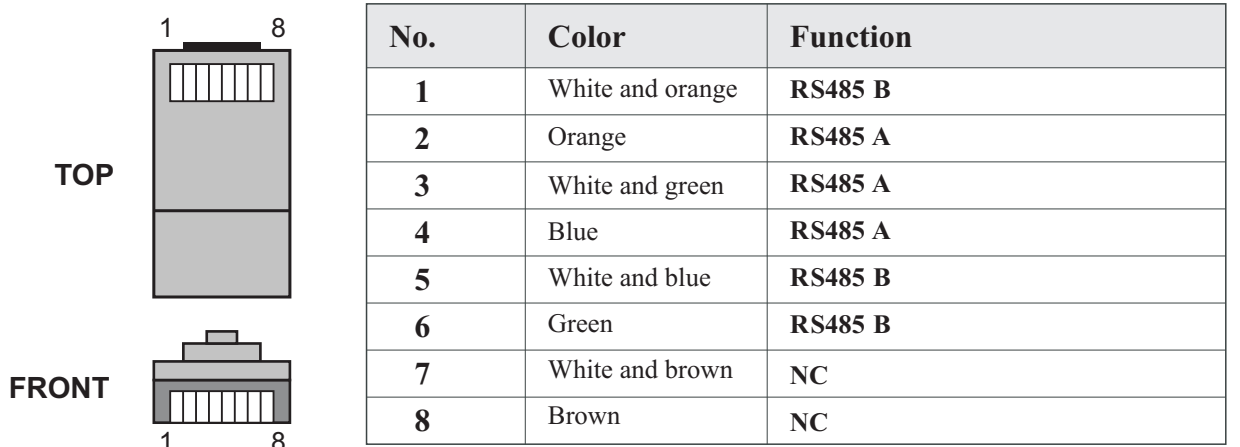

To remove an RJ45 connector from SOFAR 10-20KTL, remove the cable screw nut, press the clip on the RJ45 connector, and then pull out the shielded RJ45 connector.

Figure 4-10 RS485 Connecting Communications Cables(1)

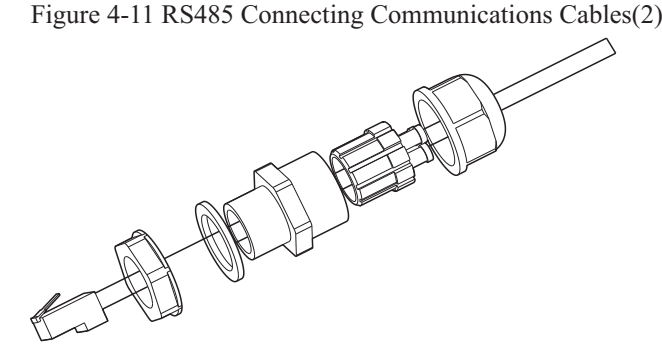

Figure 4-12RS485 Connecting Communications Cables(3)

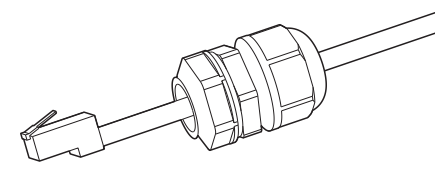

 $---$  End

By the WIFI communication line, connecting SOFAR 10-20KTL to communication equipment (such as data acquisition, PC terminal).

## **Procedure**

**Step 1** Buckle the antenna to the WIFI module.

**Step 3** Screw out the sealing nut corresponding, to let the antenna expose a portion, and tighten the screw nut.

## Connecting WIFI Communications Cables

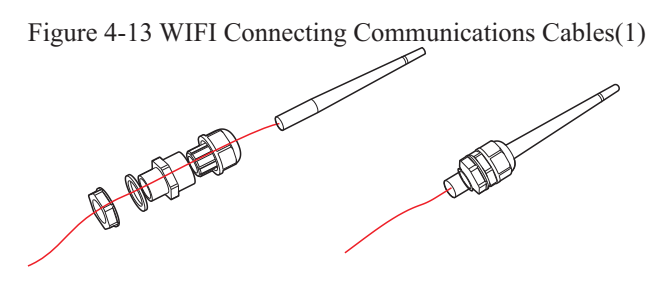

**Step 2** Open SOFAR 10-20KTL lower cover and insert the WIFI module to the location as show as follow.

Figure 4-14WIFI Connecting Communications Cables(2)

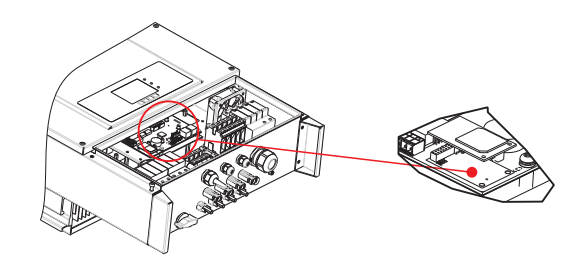

Figure 4-15 WIFI Connecting Communications Cables(3)

## Communications Port Description

**Note:** Pull the WIFI antenna out a little bit to enhance the signal.

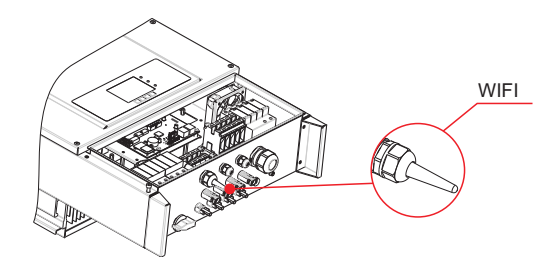

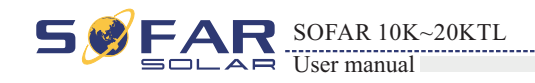

## **Procedure**

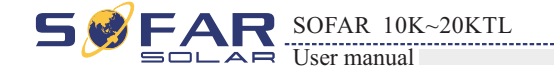

Set the match resistor by the SWT2, the corresponding list as follows (0 OFF, 1 ON).

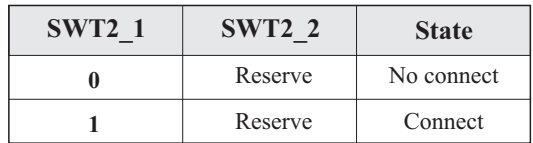

This topic describes the functions of the RS485 and WIFI ports.

## **S R 485**

By RS485 interface, transfer the inverter power output information, alarm information, operation state to the PC terminal or local data acquisition device , then uploaded to the server (such as S-WE01S).

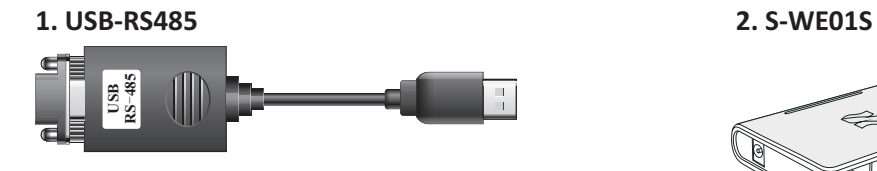

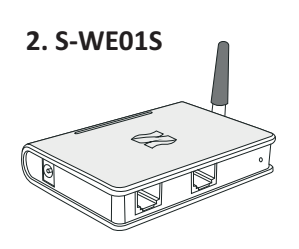

If only one SOFAR 10-20KTL is used, use a communication cable with waterproof RJ45 connectors, and choose either of the two RS485 ports and need to set the RS485 address according to chapter 6.3 "Set address" part and SWT2(Match Resistance as shown in Figure Figure 4-16 A single SOFAR 10-20KTL connecting Communications

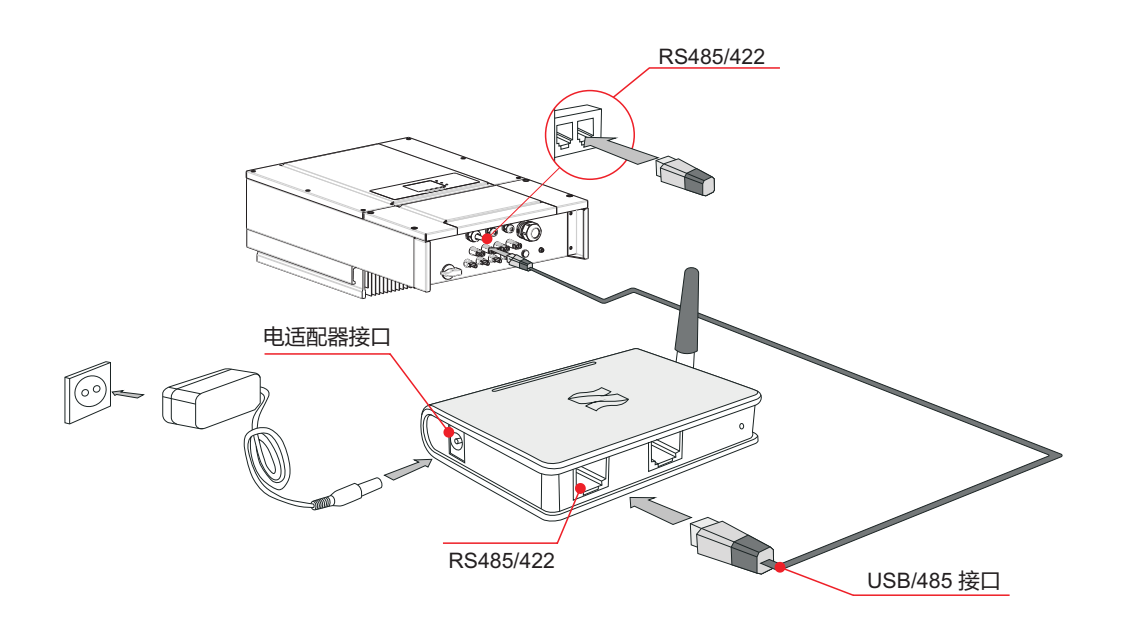

Figure 4-17Multi SOFAR 10-20KTL connecting Communications

## **WIFI**

By the WIFI interface, transfer the inverter power output information, alarm information, operation state to the PC terminal or local data acquisition device , then uploaded to the server (such as S-WE01S).

According to the manufacturers to provide SN number can register remote monitoring of SOFAR 10-20KTL through http://www.solarmanpv.com/portal/LoginPage.aspx. Figure 4-18 Connect multiple Wifi to wireless router

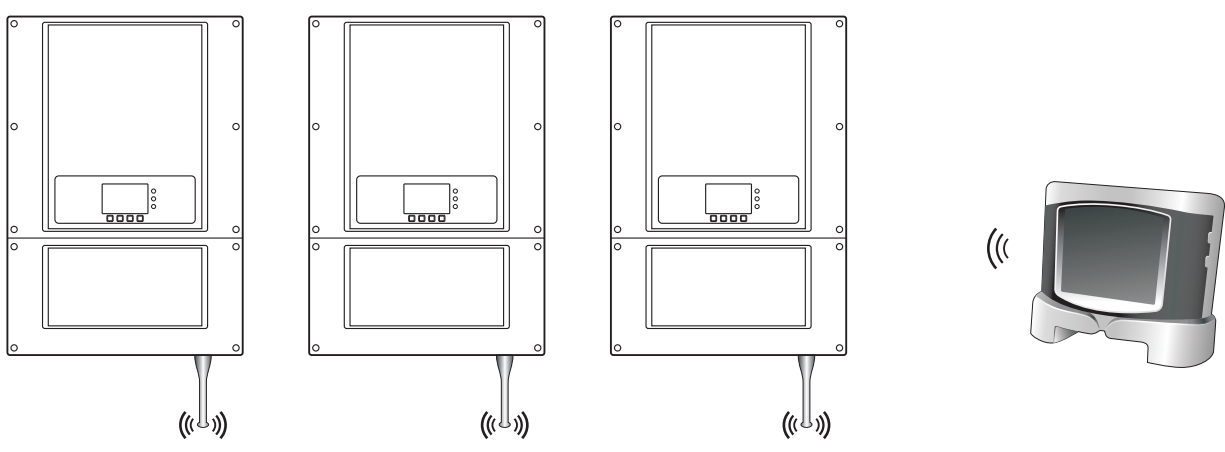

If multiple SOFAR 10-20KTL are used, connect all SOFAR 10-20KTL in daisy chain mode over the RS485 communication cable. First,set the RS485 address according to chapter 6.3 "Set address" part and SWT2(Match Resistance).

According to the manufacturers to provide SN number can register remote monitoring of SOFAR 10-20KTL through http://www.solarmanpv.com/portal/LoginPage.aspx.

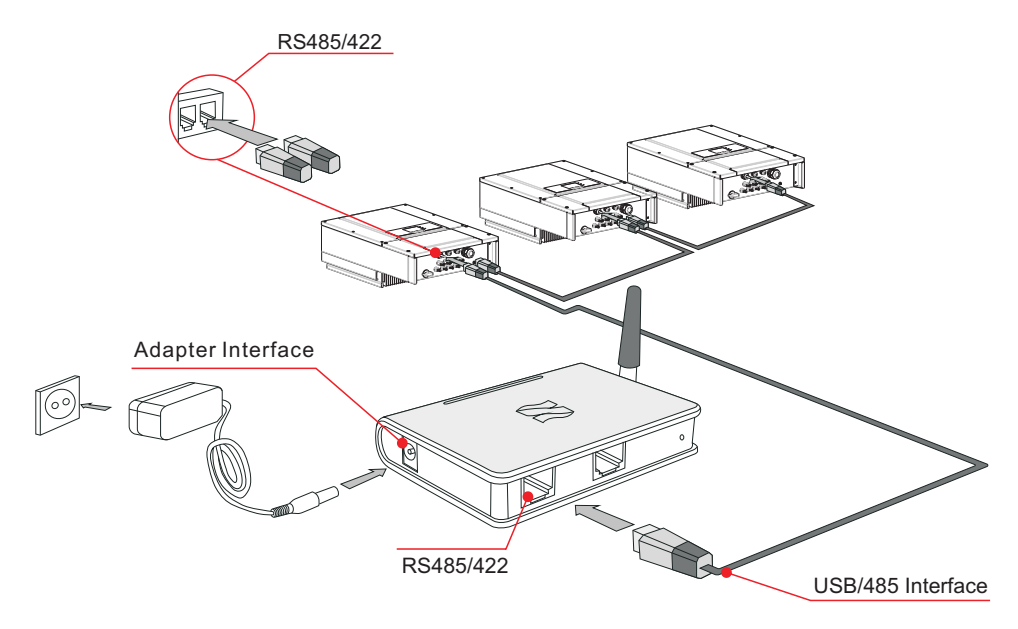

![](_page_18_Picture_0.jpeg)

![](_page_18_Picture_10.jpeg)

- The length of the RS485 communication cable should be less than 1000 m.
- The length of the Wifi communication cable should be less than 100 m.
- If multiple SOFAR 10-20KTL are connected to the monitoring device over an RS485/RS232 converter, a maximum of 31 inverter can be connected in a daisy chain.
- If multiple SOFAR 10-20KTL are connected to a S-WE01S, a maximum of 31 SOFAR 10-20KTL can be connected in three daisy chains.

The SOFAR 10-20KTL has a multifunctional relay , its output can be configured. The connecting terminal in a communication board, as shown in Figure4-8. Connecting CNT10 view as shown as follow.

It can be connected to the normally open mode (i.e. connecting NO contact and COM contact),can also be configured as a normally closed mode (i.e. connecting NC contact and COM contact).

> Input mode selection: SOFAR 10-20KTL has 2 MPPT, The two MPPT can run independently, but also can be operated in parallel, According to the system design, the user can choose the mode of MPPT operation.

The Relay has 4 different control function, the details please see the LCD display interface settings on the set relay function description.

![](_page_19_Picture_9.jpeg)

![](_page_19_Picture_1.jpeg)

## Connecting Relay Cables

**Step 1** To prepare the appropriate cable. The front of a wire stripping to will be in accordance with the following picture size, and then through the PG waterproof joint.

**Step 2** Insert sealing plug into housing, and tighten the screw nut.

![](_page_19_Figure_14.jpeg)

## Procedure

Figure 4-19 Relay Connection (1)

## **4.5 Connecting DC Input Power Cables**

Connect the SOFAR 10-20KTL to PV arrays over DC input power cables.

**Step 3** The cable stripped to the corresponding stem node hole.

![](_page_19_Picture_16.jpeg)

Figure 4-20 Relay Connection (2)

![](_page_19_Picture_18.jpeg)

Figure 4-21 Relay Connection (3)

![](_page_19_Figure_21.jpeg)

 $---$  End

![](_page_19_Picture_0.jpeg)

DC inductance should choose PV cable, from the junction box to the inverter, line voltage drop is about 1~2%, The inverter is installed in the PV bracket, which saves the cable and reduce the DC loss.

![](_page_20_Picture_319.jpeg)

According to the inverter type, choose the inverter accessories (cables, fuse holder, fuse, breaker etc.), Sofar inverter with PV array should be excellent performance, reliable quality. The open circuit voltage of PV must be less than Maximum DC input voltage of Sofar inverter, The output voltage of the solar array must be consistent with the MPPT voltage range.

![](_page_20_Picture_7.jpeg)

Table4-5 MPPT voltage range

![](_page_20_Figure_12.jpeg)

If the two MPPT panels is independent, the input mode should be set as "independent mode".

The setting method is introduced at chapter 6.3.

## Independent mode (default):

If the two MPPT panels is paralleled together by combiner, the input mode should be set as "parallel mode".

The setting method is introduced at chapter 6.3.

## Parallel mode :

**PV modules generate electric energy when exposed to sunlight and can create an electrical shock hazard. Therefore, when connecting DC input power cable, cover PV modules by using opaque cloth.**

![](_page_20_Picture_13.jpeg)

**Before performing electrical connections, ensure that voltages of the DC cables should be within the safe voltage range, that is, lower than 60 V DC, and the DC SWITCH is OFF. Otherwise, the high voltage may result** 

- PV modules connected in series in each PV array are of the same specifications.
- The open-circuit voltage of each PV array is always lower than or equal to 960 V DC.
- The short-circuit current of each PV input is always lower than or equal to 12 A DC. The output power of each PV array is always less than or equal to the maximum input
- The positive and negative terminals of PV arrays connect to the positive and negative

#### **Ensure that the following conditions are met. Otherwise, fire accident may occur.**

**If the SOFAR 10-20KTL connects to the power grid directly, ensure that** 

**If the DC voltage is a non-zero value between the positive terminal of PV arrays and the ground, the PV arrays are subject to insulation faults.** 

**During PV array and SOFAR 10-20KTL installation, the positive or negative terminals of PV arrays may be grounded if power cables are not properly installed or routed. In this case, an DC short circuit may** 

**If the PV arrays need to be grounded, install a three-phase four-wire isolation transformer on the output side and disable the ISO detection function by referring to 6.2.10 Setting Isolation Parameters. If an isolation transformer is not installed, the SOFAR 10-20KTL may be** 

![](_page_20_Picture_0.jpeg)

SOFAR 10K~20KTL

User manual

#### **Context**

![](_page_21_Picture_174.jpeg)

DC input connectors are classified into positive and negative connectors, as shown in Figure 4-24 and Figure 4-25.

![](_page_21_Figure_6.jpeg)

1. Housing 2. Cable gland 3. Positive connector

![](_page_21_Figure_9.jpeg)

1. Housing 2. Cable gland 3. Negative connector

Table 4-6 Recommended DC input cable specifications

Figure 4-23 Positive connector composition

Figure 4-24 Negative connector composition

Positive and negative metal terminals are packed with positive and negative connectors respectively. Separate the positive from negative metal terminals after unpacking the SOFAR 10-20KTL to avoid confusing the polarities.

![](_page_21_Picture_11.jpeg)

## **Procedure**

Figure 4-25 Connecting DC input power cables

![](_page_21_Figure_17.jpeg)

1. Positive power cable 2. Negative power cable

**Step 1** Remove cable glands from the positive and negative connectors. **Step 2** Remove the insulation layer with an appropriate length from the positive and negative power cables by using a wire stripper as show in Figure 4-26.

![](_page_21_Figure_19.jpeg)

L<sub>2</sub> is 2 to 3 mm longer than L<sub>1</sub>.

![](_page_21_Picture_0.jpeg)

![](_page_21_Picture_13.jpeg)

**Step 3** Insert the positive and negative power cables into corresponding cable glands.

**Step 5** Insert crimped power cables into corresponding housings until you hear a "click" sound. The power cables snap into place.

Figure 4-26 Connecting DC input power cables

![](_page_22_Figure_4.jpeg)

**Step 7** Insert the positive and negative connectors into corresponding DC input terminals of the SOFAR 10-20KTL until you hear a "click" sound, as shown in Figure 4-28.

**Step 4** Insert the stripped positive and negative power cables into the positive and negative metal terminals respectively and crimp them using a clamping tool. Ensure that the cables arecrimped until they cannot be pulled out by force less than 400 N, as shown in Figure 4-27.

1. Positive power cable 2. Negative power cable

![](_page_22_Figure_10.jpeg)

**Step 6** Reinstall cable glands on positive and negative connectors and rotate them against the insulation covers.

Figure 4-27 Connecting DC input power cables

#### **Follow-up Procedure**

To remove the positive and negative connectors from the SOFAR 10-20KTL, insert a removal wrench into the bayonet and press the wrench with an appropriate strength, as shown in Figure 4-29.

## **4.6 Safety check**

Before the inverter operation, need to be examined for the photovoltaic array, Check Open circuit voltage of the each PV array whether accord with the requirements.

## **Photovoltaic array**

−Ensure Open circuit voltage of the each PV array accord with the requirements;

−Ensure that the positive and negative polarity is correct.

## **SOFAR 10-20KTL DC connect**

Use the multimeter to check the DC side voltage and current; Check the DC cable, Note the positive and negative poles cannot be reversed, Consistent with the positive and negative pole of photovoltaic array, measured each input Open circuit voltage

Compare the voltage, if the difference is greater than 3%, PV array line may be a fault

**SOFAR 10-20KTL AC connect** 

Ensure the AC breaker of the inverter is off

Check the inverter phase with grid is connected properly, Check the voltage of each phase is within a predetermined range, if possible, Measure the THD, If the distortion is serious, the inverter may not work.

**Installing cover and Locking screw.** 

Figure 4-28 Removing a DC input connector

![](_page_22_Figure_17.jpeg)

**Before removing the positive and negative connectors, ensure that the DC** 

![](_page_22_Picture_38.jpeg)

![](_page_22_Picture_14.jpeg)

Figure4-29 NOT allowed: connect loads between inverter and circuit breaker

![](_page_22_Figure_31.jpeg)

![](_page_22_Picture_0.jpeg)

![](_page_22_Picture_11.jpeg)

# 5 **Commissioning of inverter**

## **5.2 Start inverter**

**Step 1** Turn on DC switch.

## **5.1 Safety inspection before commissioning**

![](_page_23_Picture_3.jpeg)

**Ensure that DC and AC voltages are within the range permitted by the inverter.** 

**Step 2** Turn on AC switch.

When the solar arrays generate adequate power, the inverter will startup automatically. Display showing "normal" indicates correct operation.

**Step 3:** Choose the correct country code. (refer to section 6.3 of this manual)

Notice: Different distribution network operators in different countries have different requirements regarding grid connections of PV grid connected inverters.

Therefore, it's very important to make sure that you have selected the correct country code according to requirements of local authority.

Please consult qualified electrical engineer or personnel from electrical safety authorities about this.

Shenzhen SOFARSOLAR Co., Ltd. is not responsible for any consequences arising out of incorrect country code selection.

If the inverter indicates any other fault, please refer to part 7——error messages for help.

# 6 **Operation interface**

·States Light(GREEN)

Flashing: Waiting or checking state ON: Normal operation OFF: Fault or permanent state

![](_page_23_Figure_31.jpeg)

## **Outlines of this chapter**

Introduce the dispaly、operation、 buttons and LED light of SOFAR 10-20KTL.

## **6.1 Operation and Display Panel**

• Buttons and Indicator lights

The insulation resistance of each PV string to ground shall be higher than 300k $\Omega$ , or this can damage SOFAR solar inverter.

## **Key-button:**

- Back  $\hat{L}$ : to back up or enter into main interface at standard interface states
- Up  $\hat{U}$  : to move up or increase value
- Down  $\bigcup$  : to move down or decrease value
- Enter $\mathbb{L}_\Sigma$ : to confirm selection

## **Indicator Lights:**

## ·Warning Light (RED)

Flashing: Fans fault ON: The inverter is faulty OFF: Normal operation

·GFCI Warning Light (RED)

ON: GFCI fault OFF: GFCI normal

## **Connection to the AC grid:**

Check whether the circuit breaker connected to the AC grid is in the OFF state, check whether the type of the AC grid is correct (TN-C, TN-S OR TT). And check the wiring connections of PE, N, L1®, L2(S), L3(T) are correct.

## **Connection of DC input:**

Check whether the DC switch of the inverter is in the OFF state, the DC voltage of each PV string connected to the same MPPT shall be the same. The maximum DC voltage (corrected according to the lowest operating temperature) shall be less than 960V.

Please check the polarity of each PV string. If one the PV strings is connected incorrectly,

 this can damage SOFAR solar inverter.Please make sure that all PV strings are firmly connected to the DC inputs of solar inverter.

Please test the leakage current of each PV string to ground using a megger.

![](_page_23_Picture_0.jpeg)

![](_page_23_Picture_25.jpeg)

## **6.2 Standard Interface**

LCD standard interface is used to display inverter states、information and parameter setting etc.

![](_page_24_Figure_3.jpeg)

LCD displays the updates of inverter energy、power、input information、warning information etc

![](_page_24_Figure_5.jpeg)

![](_page_24_Picture_0.jpeg)

![](_page_24_Picture_10.jpeg)

![](_page_24_Picture_11.jpeg)

- 
- 

**DSP communicate fail**

### **Inverter states includes: wait、check、normal、fault and permanent**

Wait : Inverter is waiting to Check State at the end of reconnection time. In this state, the PV voltage is more than 250V, grid voltage value is between the max and min limits and so on; If not, Inverter will go to Fault State or Permanent State.

**Normal**: Inverter enter to Normal State, it is feeding power to the grid; inverter will go to Fault State or Permanent state if any error or fault occurs.

**Check:** Inverter is checking isolation resistor, relays, and other safety requirements. It also does self-test to ensure inverter software and hardware are functional. Inverter will go to Fault State or Permanent State if any error or fault occurs.

**Permanent**: Inverter has encountered unrecoverable error, we need maintainer debug this kind of error according to error code.

> Users press "Back" button to enter "1. Enter Setting" interface, Press "OK" button to enter main setting interface. Enter "1. Set Time" by pressing"Up" button or "Down" button, then press"OK"button and start to set up time.

**Fault**: Fault State: Inverter has encountered recoverable error. It should recover if the errors disappear. If Fault State continues; please check the inverter according error code.

When the control board and communication board connection fails, the LCD display interface as shown in the figure below.

## **6.3 Main Interface**

Press "Back" button under standard interface to enter into main interface, including:

Users press "Back" button to enter "1. Enter Setting" interface, Press "OK" button to enter main setting interface. Then Enter "2.Clear Produce" by pressing "Up" button or "Down" button, press "OK" button and start to clear produce. "success" is displayed after settings.

![](_page_25_Picture_307.jpeg)

**(A) "Enter Setting" Interface as below:**

Users press "Back" button to enter "1. Enter Setting" interface, Press "OK" button to enter main setting interface.Enter "3. Clear Events" by pressing "Up" button or "Down" button. Press "OK "button and start to clear events. "success" is displayed after settings.

#### **1**. **Set Time**

Time set from year, month, day, minutes, and seconds in turns, "Up" button or "Down"button to choose different value to set each date. Set each value is need to press "OK" button to confirm setting. "success" is displayed if the setting time is correct, "fail" means failure settings.

![](_page_25_Picture_308.jpeg)

#### **2. Clear Produce**

#### **3. Clear Events**

![](_page_25_Picture_0.jpeg)

![](_page_25_Picture_1.jpeg)

### 4. **Set Country Code**

Users press "Back" button to enter "1.Enter setting" interface, Press OK button to enter main setting interface. Enter "4.Set Country Code" by pressing "Up" button Or "Down" button, press "OK" button and enter "Input Password" Setting interface. If it's shown "set disable" on the screen, then you can NOT choose the operating country, you should enable country setting through "7. Enable Set Country" interface. If it's shown "set Country code?" on the screen, then press Confirm button to start country setting. "Success" will be shown on the screen after a successful country setting.

Users press "Back" button to enter "1. Enter Setting" interface, Press "OK" button to enter main setting interface.Enter "5. Remote Control" by pressing "Up" button or "Down" button. Press "OK" button and enter Remote Control Switch On &Off interface. Choose "1.Enable"or "2.Disable" by pressing "Up" button or "Down" button, press "OK" button, then communication board start to transmit control signals to control board. "success" is displayed after setting success ; otherwise it will show "fail".

User can check current country code in SystemInfo>>5. Country. Note: Country code changing will take effect after inverter reboot.

Table 6-1 country code setting

![](_page_26_Picture_263.jpeg)

#### **5**.**Remote Control**

#### **6**.**Relay Command**

Users press "Back" button to enter "1.Enter Setting" interface, Press "OK" button to enter main setting interface.

Enter "6. Relay Command" by pressing "Up" button or"Down"button, press "OK " button and enter "Relay Command setting "interface. Choose corresponded setting items by pressing "Up" button or "Down" button, then press "OK" button. "success" or "fail" is displayed after setting.

![](_page_26_Picture_264.jpeg)

## Relay Command Definition:

![](_page_26_Picture_265.jpeg)

![](_page_26_Picture_266.jpeg)

er a connection to (and therefore a disconnection from)

normally open (close) mode, the contact will stay open er is connected to the grid; once the inverter con-nects to power, the relay switches state and therefore closes (or

nects from the grid, the relay contact returns to its en (or closed).

ever there is an alarm on the inverter (Error). No re is a Warning.

normally open(close)mode, the contact will stay open er reports an error; once the inverter reports an error, the refore closes (or opens).The contact remains switched normal opera-tion is restored.

ver there is an alarm (Error) or a Warning, which have y the user through the PC, the contact will stay open (or eports an error or a warning out of those selected from  $\tilde{t}$  displays an error or a warning out of those selected, the erefore closes (or opens) the contact. The relay remains ition until the alarm or warning has disappeared.

#### tion is forbidden

![](_page_26_Picture_0.jpeg)

![](_page_26_Picture_8.jpeg)

#### **7. Enable Set Country**

Users press Back button to enter "1.Enter setting" interface, Press OK button to enter main setting interface. Enter "7.Enable Set Country" by pressing "Up" button Or "Down" button, press "OK" button and enter "Input Password" Setting interface. Press "Back" button to set passwords (default: 0001), increase or decrease value though pressing "Up" button or "Down" button, press "OK" button to next value setting. "Error!" Try again" will be displayed for wrong passwords. Press "Back" button and rekey in the correct passwords. "Success" will be displayed if setting successfully.

#### **8. Set Total Energy**

Users press Back button to enter "1.Enter setting" interface, Press OK button to enter main setting interface. Enter "8. Set Total Energy" by pressing "Up" button or "Down" button , then press "OK" button and enter "Input Password" Setting interface. Press "OK" button to set passwords (default: 0001), increase or decrease value though pressing "Up" button or "Down" button, press "OK" button to confirm the value and to next value setting. "Error! Try again" will be displayed for wrong passwords. Press "Back" button and rekey in the correct passwords then set total energy. "Success" or "fail" is displayed after setting.

#### **9. Set mod-bus address**

Users press "Back" button to enter "1.Enter setting" interface, Press "OK" button to enter main setting interface. Enter "9. Set mod-bus address" by pressing "Up" button or "Down" button. Press "OK" button and enter setting interface. Choose corresponded setting items by pressing "Up" button or "Down" button, then press "OK" button. "Success" or "fail" is displayed after setting.

#### **10. Set input mode**

Input mode selection: SOFAR 10-20KTL inverter has 2 MPPT channels, the 2 MPPT can operate independently, also can operate in parallel. If the PV strings are connected in parallel outside the inverter, you should choose the "in parallel mode", otherwise use the default setting. Press "Back" button to enter "1.Enter setting" interface, press "OK" button to enter main setting interface. Enter "10. Set inputmode" by pressing "Up" or "Down" buttons. Press "OK" button to enter setting interface. Choose "In parallel Mode?" or "Independent Mode?" by pressing "Up" or "Down" buttons, then press "OK" button. "Success" or "fail" is displayed after setting.

#### 11. **Set Language**

Users press "Back" button to enter "1.Enter setting" interface, Press "OK" button to enter main setting interface. Enter "11. Set Language" by pressing "Up" button or "Down" button. Press "OK" button and enter setting interface. Choose corresponded setting items by pressing "Up" button or "Down" button, then press "OK" button. "Success" or "fail" is displayed after setting.

### 12. **Set StartPara**

User can change the start parameter by the LCD. First the User need to copy the. TXT file which is used to change the start parameter to the SD card .

Attention: when inverter working for power generation over 24h, country setting is forbidden, it can only be set after LCD setting. Key in passwords for country setting through LCD (default: 0001), country setting can be set in 24h after keying in the correct passwords, over 24h, set through LCD again.

Users press Back button to enter "1.Enter setting" interface, Press OK button to enter main setting interface. Enter "12. Set StartPara" by pressing "Up" button Or "Down" button, press "OK" button and enter "Input Password" Setting interface. Press "Back" button to set passwords (default: 0001), increase or decrease value though pressing "Up" button or "Down" button, press "OK" button to next value setting. "Error!" Try again" will be displayed for wrong passwords. Press "Back" button and rekey in the correct passwords. "Success" will be displayed if setting successfully.

#### 13. **Set SafetyVolt**

#### 14. **Set SafetyFreq**

User can change the Voltage protection point by the LCD. First the User need to copy the. TXT file which is used to change the Voltage protection point to the SD card .

Users press Back button to enter "1.Enter setting" interface, Press OK button to enter main setting interface. Enter "13. Set SafetyVolt" by pressing "Up" button Or "Down" button, press "OK" button and enter "Input Password" Setting interface. Press "Back" button to set passwords (default: 0001), increase or decrease value though pressing "Up" button or "Down" button, press "OK" button to next value setting. "Error!" Try again" will be displayed for wrong passwords. Press "Back" button and rekey in the correct passwords. "Success" will be displayed if setting successfully.

User can change the Frequency protection point by the LCD. First the User need to copy the. TXT file which is used to change the Frequency protection point to the SD card .

Users press Back button to enter "1.Enter setting" interface, Press OK button to enter main setting interface. Enter "14. Set SafetyFreq" by pressing "Up" button Or "Down" button, press "OK" button and enter "Input Password" Setting interface. Press "Back" button to set passwords (default: 0001), increase or decrease value though pressing "Up" button or "Down" button, press "OK" button to next value setting. "Error!" Try again" will be displayed for wrong passwords. Press "Back" button and rekey in the correct passwords. "Success" will be displayed if setting successfully.

#### 15.**Set Insulation**

User can change the Insulation protection point by the LCD. First the User need to copy the. TXT file which is used to change the Insulation protection point to the SD card .

Users press Back button to enter "1.Enter setting" interface, Press OK button to enter main setting interface. Enter "15. Set Insulation" by pressing "Up" button Or "Down" button, press "OK" button and enter "Input Password" Setting interface. Press "Back" button to set passwords (default: 0001), increase or decrease value though pressing "Up" button or "Down" button, press "OK" button to next value setting. "Error!" Try again" will be displayed for wrong passwords. Press "Back" button and rekey in the correct passwords. "Success" will be displayed if setting successfully.

Users press Back button to enter "1.Enter setting" interface, Press OK button to enter main setting interface. Enter "16. Relay Test" by pressing "Up" button Or "Down" button, then press "OK" button and start test relay. "Success" will be displayed if setting successfully.

## 16. **Relay Test**

![](_page_27_Picture_0.jpeg)

![](_page_27_Picture_14.jpeg)

#### 20. **Setting Q(v)**

Users press "Back" button to enter "1. Enter setting" interface, Press OK button to enter main setting interface. Enter "20. Setting Q(v) by pressing "Up" button Or "Down" button, then press "OK" button . Then press Confirm button to start to set Q(v)."Success" will be shown on the screen after a successful Q(v) setting.

Users press "Back" button to enter "1. Enter setting" interface, Press OK button to enter main setting interface. Enter "21.Control 81.S1 by pressing "Up" button Or "Down" button, then press "OK" button. Then press Confirm button to start Control 81.S1.

Users press "Back" button to enter "1. Enter Setting" interface, Press "OK" button to enter main setting interface.Enter "17.Set Reactive" by pressing "Up" button or"Down"button, press "OK" button and enter "Input Password" Setting interface.

#### 21. **Control 81.S1**

## (**C) "SystemInfo" Interface as below:**

Users press "Back" button to enter "1. Enter Setting" interface, Press "OK" button to enter main setting interface.Enter "18.Set PowerDerat" by pressing "Up" button or"Down"button, press "OK" button and enter "Input Password" Setting interface.

Users press "Back" button to enter "1. Enter setting" interface, Press OK button to enter main setting interface. Enter "19. Setting P(f)" by pressing "Up" button Or "Down" button, then press "OK" button and enter "Setting P(f)"interface. Then press Confirm button to start to Set P(f). "Success" will be shown on the screen after a successful P(f) setting.

Press "Back" button to set passwords (default: 0001), increase or decrease value though pressing "Up" button or "Down" button, press "OK" button to next value setting. "Error! Try again" will be displayed for wrong passwords. Press "Back" button and rekey in the correct passwords. "success" will be displayed if setting successfully,

## 17. **Set Reactive**

Press "OK" button to set passwords (default: 0001), increase or decrease value though pressing "Up" button or "Down" button, press "OK" button to next value setting. "Error! Try again" will be displayed for wrong passwords. Press "Back" button and rekey in the correct passwords. "success" will be displayed if setting successfully,

### 18. **Set PowerDerat**

#### 19. **Setting P(f)**

## **(B) "Event List" Interface as below:**

Event List is used to display the real-time event records, including the total number of events and each specific ID No. and happening time. User can enter Event List interface through main interface to check details of real-time event records, Event will be listed by the happening time, and recent events will be listed in the front. Please refer to below picture:

Users press "Back" button and "Down" button in standard interface, then enter into 2.Event List" interface.

Press "OK" button to get the total event numbers, show as below:

![](_page_28_Figure_28.jpeg)

## **Events TotalNum:02**

![](_page_28_Figure_21.jpeg)

![](_page_28_Picture_307.jpeg)

![](_page_28_Picture_0.jpeg)

![](_page_28_Picture_17.jpeg)

#### **Relay Command**

Users press "Back" button and "Up" button or "Down" button to enter "3. SystemInfo" interface, then Press "OK" button to enter enter into system information checking interface,then press "Up" button or "Down" button enter into "7. Relay Command",then press "OK" button, the Relay Command will be displayed.

#### **Power Factor**

Users press "Back" button and "Up" button or "Down" button to enter "3. SystemInfo" interface, then Press "OK" button to enter enter into system information checking interface,then press "Up" button or "Down" button enter into "8. Power Factor",then press "OK" button, the Power Factor will be displayed.

#### $\div$  P(f)

Users press "Back" button and "Up" button or "Down" button to enter "3. SystemInfo" interface, then Press "OK" button to enter enter into system information checking interface,then press "Up" button or "Down" button enter into "9.P(f)",then press "OK" button, the  $P(f)$  will be displayed.

Users press "Back" button and "Up" button or "Down" button enter "3. SystemInfo" interface, Press "OK" button to enter enter into system information checking interface,then press "Up" button or "Down" button enter into "1. Inverter Type",then press "OK" button , the Inverter Type will be displayed.

#### **+ Serial Number**

Users press "Back" button and "Up" button or "Down" button to enter "3. SystemInfo" interface, Press "OK" button to enter enter into system information checking interface,then press"Up" button or "Down" button enter into "2. Serial Number",then press "OK" button ,the serial number will be displayed.

#### **\*** SoftVersion

Users press "Back" button and "Up" button or "Down" button to enter "3. SystemInfo" interface, then Press "OK" button to enter enter into system information checking interface,then press "Up" button or "Down" button enter into "3. SoftVersion",then press "OK" button, the SoftVersion will be displayed.

#### **Inverter Type**

#### **HardVersion**

Users press "Back" button and "Up" button or "Down" button to enter "3. SystemInfo" interface, then Press "OK" button to enter enter into system information checking interface,then press "Up" button or "Down" button enter into "4. HardVersion",then press "OK" button, the HardVersion will be displayed.

then press "Up" button or "Down" button enter into "6. Input Mode",then press "OK" button , the Input Mode will be displayed. Users press "Back" button and "Up" button or "Down" button to enter "3. SystemInfo" interface, then Press "OK" button to enter enter into system information checking interface,

Press the "Back" button and "Up" button or "Down" button in the standard user interface to enter into "5. Software Update",then press "OK" button to enter into the"input password" interface,now press the "OK" button to input the password(initial passwords is 0715),Press the"Up" and "Down" button to change the value,then press "OK" button to confirm the current value of input and enter the next set of value .when set over, if the password is wrong, the LCD will display "Error! Try again",at this time ,you should re-enter your password. If the password is correct, then begin the update process.

- **Step 2** After open the lower cover, Press SD card , Then the SD card will automatically pop up.
- **Step 3** The SD card reader must be ready by the users, so that SD card so easy to establish the
- **Step 4** SOFAR SOLAR will send the Software code to the user who needs to update. After user receive
- **Step 5** Insert the SD card into the SD card slot, there will be a faint clicking sound typically, indicating
- **Step 6** then enter into the online upgrade to the main menu "5. Software Update" in the LCD display
- **Step 7** Input the password, if password is correct, and then begin the update process, the original
- Step 8 System update main DSP slave DSP FUSE and ARM in turns. If main DSP update success ,the LCD will display "Update DSP1 OK", otherwise display "Update DSP1 Fail"; If slave DSP update success ,the LCD will display "Update DSP2 OK", otherwise display "Update DSP2 Fail"; If FUSE update success ,the LCD will display "Update FUSE OK", otherwise display "Update FUSE Fail"
- **Step 9** If Fail , please turn off the DC breaker, wait for the LCD screen extinguish, then turn on the DC
- **Step 10** After the update is completed, turn off the DC breaker, wait for the LCD screen extinguish, then install the lower cover, and turn on the DC breaker and AC breaker again, the inverter will enters
	-

#### **Country**

Users press "Back" button and "Up" button or "Down" button to enter "3. SystemInfo" interface, then Press "OK" button to enter enter into system information checking interface,then press "Up" button or "Down" button enter into "5. Country",then press "OK" button, the Country will be displayed.

#### **Input Mode**

## **(D) System Time**

Press the "Back" button and "Up" button or "Down" key in the standard user interface to enter into "4.System Time",then press "OK " button to display the current system time.

## **(E) Software Update**

User can check the current software version in SystemInfo>>3. SoftVersion.

#### **online update program steps are as follows:**

**Step 1** First, open sofar 10~20KTL lower cover.

connection with the computer.

the file, please decompressing file and cover the original file in SD card.

that has stuck.

program. The method to enter the menu can refer to operation interface of LCD.

password is 0715.

breaker again,then Continue to update from step 6.

the running state.

User can check the current software version in SystemInfo>>3. SoftVersion.

![](_page_29_Picture_0.jpeg)

![](_page_29_Picture_19.jpeg)

## $\triangleleft$  Q(v)

Users press "Back" button and "Up" button or "Down" button to enter "3. SystemInfo" interface, then Press "OK" button to enter enter into system information checking interface,then press "Up" button or "Down" button enter into "10.Q(v)",then press "OK" button, the  $Q(v)$  will be displayed.

## **7.1 Trouble shooting**

This section contains information and procedures for solving possible problems with the SOFAR 10-20KTL inverter.

## **In case of problem with inverter, check the following tips.**

#### **EventList information**

# 7**Trouble shooting and maintenance**

## **Outlines of this chapter**

This topic describes how to perform daily maintenance and troubleshooting to ensure longterm proper operation of the SOFAR 10-20KTL inverter.

- Check the warning fault messages or Fault codes on the inverter information panel. Record it before doing anything further.
- If inverter does not display any Fault, please check the following lists. - Is the inverter located in a clean, dry, adequately ventilated place?
	- Is the DC switch turned ON?
	- Are the cables adequately sized and short enough?
	- Are the input and output connections and wiring in good condition?
	- Are the configuration settings correct for the particular installation?
	- Are the display panel and the communications cable properly connected and undamaged?

Follow the steps below to view recorded problems:

Press "ESC" to enter the main menu in the normal interface. In the interface screen select "Event List", then press "OK" to enter events.

![](_page_30_Picture_693.jpeg)

Table 7-1 Eventlist

![](_page_30_Picture_694.jpeg)

![](_page_30_Picture_0.jpeg)

![](_page_30_Picture_19.jpeg)

![](_page_31_Picture_1111.jpeg)

![](_page_31_Picture_1112.jpeg)

![](_page_31_Picture_0.jpeg)

![](_page_31_Picture_2.jpeg)

- Switch off the AC grid
- Switch Off the DC switch
- Wait for 5 minutes
- Release the DC connectors
- Release the AC terminals using screw drivers.

## **8.1 Decommissioning steps**

## **8.2 Package**

## **8.3 Storage**

## **8.4 Disposal**

If possible, please pack the inverter in the original packaging. If original packing it is not available, use an equivalent carton suitable for loads more than 50 kg, has handle and can be closed fully.

Store the inverter in a dry place where ambient temperature is between -25 and - +70 °C.

At the end of its life, dispose inverters and packing materials at locations that can handle and or recycle electric equipment safely.

# 8 **Decommissioning**

## **Outlines of this chapter**

This topic describes how to remove, pack, and dispose the SOFAR 10-20KTL inverter.

Remove inverter from the mounting carefully to avoid injury. Please note that the SOFAR 10- 20KTL inverters weight over 45 kgs.

## **7.2 Maintenance**

Inverters generally do not need any daily or routine maintenance. Cooling fan should not be blocked by dust or any other items.

#### **Inverter cleaning**

Please use hand blower, soft dry cloth or brush to clean inverters. Water, corrosive chemical substances or intense cleaning agent should not be used for cleaning the cooling fan or inverter. Switch off AC and DC power supply to inverter before undertaking any cleaning activity.

#### **Cooling fin cleaning**

![](_page_32_Picture_356.jpeg)

For the long-term proper operation of SOFAR 10-20KTL inverters, ensure there is enough space around the heat sink for ventilation, check the heat sink for blockage (dust, snow, etc.) and clean them if they exist. Please clean the heat sink with an air blower, a dry  $\&$  soft cloth or a soft bristle brush. Do NOT clean the heat sink with water, corrosive chemicals, detergent, etc.

![](_page_32_Picture_0.jpeg)

![](_page_32_Picture_8.jpeg)

## **9.2 Output parameter (AC)**

## **9.3 Efficiency, Safety and Protection**

![](_page_33_Picture_437.jpeg)

![](_page_33_Picture_438.jpeg)

## **9.1 Input parameter (DC)**

![](_page_33_Picture_439.jpeg)

# 9 **Technical data**

# **Outlines of this chapter**

This topic lists the technical specifications for all SOFAR 10-20KTL inverters.

![](_page_33_Picture_0.jpeg)

![](_page_33_Picture_6.jpeg)

Shenzhen SOFARSOLAR Co., Ltd offers 5 years product warranty for SOFAR 10-20KTL inverters from date of installation. However the warranty period can't exceed 66 months from the date of delivery of the inverter. During the warranty period, Shenzhen SOFARSOLAR Co., Ltd guarantees normal operation of the inverter.

If during the warranty period, the inverter develops fault, please contact your installation contractor or supplier. In case of faults falling within manufacturers' responsibility, Shenzhen SOFARSOLAR Co., Ltd will provide service and maintenance free of any charge.

## **Disclaimer:**

# 10 **Quality Assurance**

- Use of SOFAR 10-20KTL inverters for any other purpose than intended;
- Faulty system design or installation;
- Improper operation;
- Use wrong protection settings on the inverter;
- Carry out unauthorized modification on the inverter.
- weather, fire, earthquake, tsunami etc);

Damage because of external factors or the majeure force (such as lightning, over-voltage, bad

![](_page_34_Picture_217.jpeg)

## **9.4 General Data**

![](_page_34_Picture_0.jpeg)

![](_page_34_Picture_3.jpeg)